# Smart CIS English Mode User's Guide

Ver.20240202-044

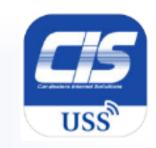

Smart CIS English Mode User's Guide

CIS Support center 0570-064-880/03-6748-8888

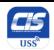

## Smart CIS User's Guide

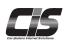

| ■ Table of Contents                                                                                           | Contents    |       |
|----------------------------------------------------------------------------------------------------|-------------|-------|
| Service Overview                                                                                              |             |       |
| [What is Smart CIS?] [Smart CIS Available Service Options]                                                    | • • • • • • | 2     |
| [Usage Charges/Billing Schedule/Number of Contracts] [System Requirements] [Important Notices and Agreements] | • • • • • • | 3     |
| [Basic Operation on Your Device]                                                                              | • • • • • • | 4     |
| How to Apply for Smart CIS                                                                                    |             |       |
| [Applying for Smart CIS] [Steps to Apply]                                                                     | • • • • • • | 5     |
| [How to Apply ①-⑤]                                                                                            | • • • • • • | 6-10  |
| How to Use                                                                                                    |             |       |
| [How to Install the Dedicated Application: For Android Devices]                                               | • • • • • • | 11    |
| [How to Install the Dedicated Application: For iOS Devices]                                                   | • • • • • • | 12    |
| [How to Complete Initial Registration ①-②]                                                                    | • • • • • • | 13-14 |
| [Screen Layout and Menu Options on the Smart CIS Home Screen]                                                 | • • • • • • | 15    |
| [Basic Features Description-Preliminary Inspection] [Basic Procedures Preliminary Inspection①-④]              | • • • • • • | 16-19 |
| [Basic Features Description - Market Price①-④]                                                                | • • • • • • | 20-23 |
| [Basic Procedures - Requesting Limit Price①-②]                                                                | • • • • • • | 24-25 |
| [Basic Procedures - Change the Limit Price①-③]                                                                | • • • • • • | 26-28 |
| [Basic Procedures — Cancel the Limit Price①-②]                                                                | • • • • • • | 29-30 |
| [Basic Procedures - Requesting Negotiation①-②]                                                                | • • • • • • | 31-32 |
| [Basic Procedures — Changing the Negotiation Price①-②]                                                        | • • • • • • | 33-34 |
| [Basic Procedures - Requesting Inspection①-③]                                                                 | • • • • • • | 35-37 |
| [Basic Procedures - How to check the Bid Progress Status]                                                     | • • • • • • | 38    |
| How to Apply for Smart CIS Add-ons                                                                            |             |       |
| [How to Apply for Add-ons ①-⑤]                                                                                | • • • • • • | 39-43 |
| How to Apply for a Change of Registered Smartphone Model for Smart CIS                                        |             |       |
| [Applying for a Change of Registered Smartphone model] [Steps to Apply]                                       | •••••       | 44    |
| [Procedure for Model Change Application from Smart CIS ①-②]                                                   | • • • • • • | 45-46 |
| [How to Apply for a Change of Registered Smartphone Model ①-⑤]                                                | • • • • • • | 47-51 |
| How to Apply for a Cancellation of Smart CIS                                                                  |             |       |
| [How to Apply for a Cancellation ①-⑤]                                                                         | •••••       | 52-56 |

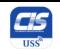

## Smart CIS: Service Overview

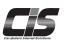

#### [What is Smart CIS?]

Smart CIS allows for the use of the CIS Information Service not only on a PC, but also on a smartphone or iPad. We offer this very convenient service to allow our customers to Search, Check, and Apply for any vehicle at any time through their smartphone when a desired car is found on an auction site or when it is desired to check the detailed information of an auction while away from a computer.

#### [Smart CIS Available Service Options]

Search -- You can search for any car in mind by checking the information of the vehicles auctioned at USS and tie-up sites!

-Search Manufactures

-Search Bid No.

-Search Sections

-Search Bookmarks,

-Search by Registered Conditions

-Market Price

Check -- You can make inquiries for information about "My consignments," "My Bids," and "Histories"!

-"My consignments," "My Bids" data administration function

-Limits Check

-Negotiation History

-Cancellation History

Apply--You can directly apply for any desired car using your smartphone!

-Request Limit Price

- Request Negotiation

-Cancel Successful Bid

- Request Inspection

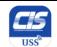

### Smart CIS: Service Overview

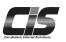

#### [Usage Charges/Billing Schedule/Number of Contracts]

[Smart CIS] 1,000 yen excluding tax, per contract per month

[Market Price Option] 1,000 yen excluding tax, per contract per month

- -Once you apply for CIS, the charges start to be incurred from the month in which you completed the initial registration process on your smartphone.
- -Payment for the month is deducted from the bank account registered with CIS on the 27th day of the next month (or on the next business day if the relevant financial institution is closed on the 27th).

[For example] If you complete the initial registration process for the start of service usage on Monday, November 12, 2012 (\* charges start to be incurred from this point), the first payment (for November) will be deducted from the registered bank account on Thursday, December 27, 2012.

-Customers can apply for up to five contracts per branch. Usage charges will be incurred per contract.

#### [System Requirements] \* As of December 2023

--Android devices (including smartphones and tablet PCs) --

Operating systems: Android 7.0  $\sim$  14

- \* Excluding for those on which you cannot set up a Google account, such as NTT DOCOMO's "Raku-Raku Smartphone" series
- --iOS / iPad devices (including iPhones and iPads) --

Operating systems: iOS 14.0~17.0.3

### [Important Notices and Agreements]

--Service in general--

Some of the services provided by the CIS Information Service are not available, \*Internet Live etc.

--Available devices--

Some devices, even if listed as available, may not function properly due to inherent defects, the defective condition of the device, or its operating environment. The service is not available on devices to which particular modifications have been made, such as rooting and jailbreaking.

--Tablet PCs--

Please note that the login screen will be displayed in landscape orientation on any tablet PC in which the default screen orientation is "landscape."

--Packet communication usage charges--

Please note that packet communication usage charge is billed based on the amount of data sent and received in this service. \* We strongly recommend that you subscribe to the flat-rate packet communication service.

--Use of the service outside Japan--

Please note that CIS does not guarantee the operation (and support) of this service when it is used outside Japan.

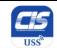

## Smart CIS: Service Overview

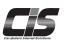

### [Basic Operation on Your Device]

Simply "tap" the screen to use each feature in Smart CIS. \* Smart CIS does not respond to any other movement. However, the "Image details" screen is the only exception where you can "pinch in and out" to zoom in and out of the image and where you can "flick" left or right to jump to the next/prior image.

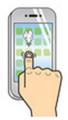

Tapping

Touch a button or link with your fingertip once, just the same as clicking.

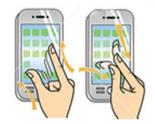

Pinching in and out

Touch the screen with your two fingers at the same time and pinch in and out to zoom in and out of the image.

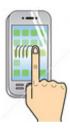

Swipe

Swipe the screen with your finger to scroll across the images.

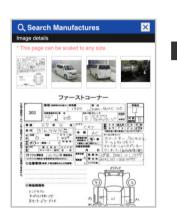

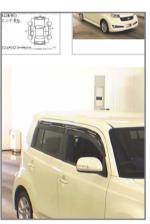

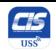

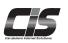

### [Applying for Smart CIS]

You can apply for Smart CIS by clicking the 会員情報 (Membership Information) tab from the TOP Menu of the CIS Information Service, and by then clicking the 会員情報照会 (Membership Information Inquiry) tab in the menu on the left.

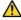

#### Note -

- To apply for Smart CIS, you need to login to the CIS Information Service using the USB key (ID) of the master contract ID number (CIS administrator) and enter the CIS Management Password.
- You cannot apply for Smart CIS using the USB key (ID) of the additional contract ID number (member to be managed).
- If you have not set or forgotten your CIS Management Password, you can set a new password online when applying for Smart CIS. The new CIS Management Password will be sent to the e-mail address that you registered.

  If you have changed your e-mail address, please contact the USS support center.

| [Steps to Apply]        |                                                                                                    |                                                               |
|-------------------------|----------------------------------------------------------------------------------------------------|---------------------------------------------------------------|
| 1. Apply                | Login to the CIS Information Service using the USB key (ID) of the master contract ID number (CIS administrator) and apply for Smart CIS from the CIS Information Service screen.  Once the application is processed, an application receipt number will be issued.                                                            |                                                               |
| 2. E-mail notice        | A confirmation e-mail notifying you that we have received your application will be sent to the e-mail address entered at the time of application.                                                                                                    | Complete the initial registration "within                     |
| 3. Install              | Install the dedicated application for Smart CIS to the device you want to use and login to Smart CIS for the first time.                                                                                                    | 24 hours" after you complete the application; otherwise, your |
| 4. Confirm/accept       | Review your application details and read the Smart CIS Rules and Regulations.  Finally, accept the terms and confirm your entry.                                                                                                    | application will be cancelled.                                |
| 5. Initial registration | Once you finally accept the terms and confirm your entry, your initial registration process is complete and you can start using the service. Note: Charges start to be incurred from the first month.  * To make the initial registration, you need to enter the application receipt number issued at the time of application. |                                                               |
| 6. E-mail notice        | Once your initial registration is complete, you will receive a confirmation e-mail notifying you that your contract has been made successfully.                                                                                                    |                                                               |

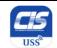

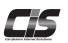

### [How to Apply ①]

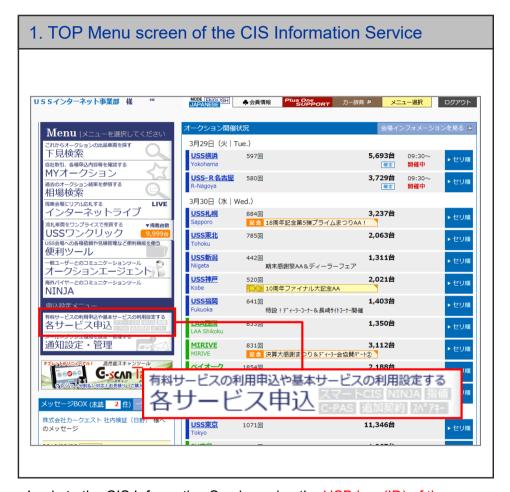

Login to the CIS Information Service using the USB key (ID) of the master contract ID number (CIS administrator) and click the [各サービス申込] (Membership Information) tab.

∧ Note

 You cannot apply for Smart CIS using the USB key (ID) of the additional contract ID number (member to be managed). Tips

Application is also possible from " ◆会員情報 (Membership Information)" at the top of the TOP screen.
Click " ◆会員情報 (Membership Information)".
The [会員情報メニュー説明(Membership Information Menu Explanation)] screen will be displayed. Click " サービス申込 (Application for service)".

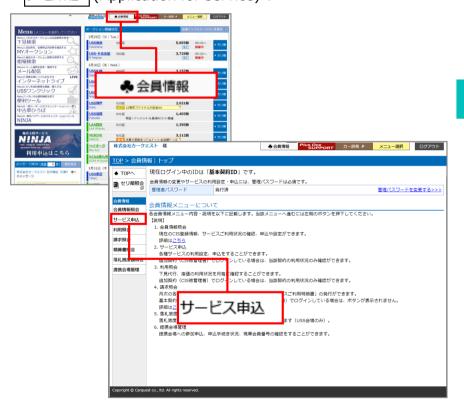

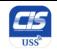

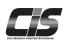

### [How to Apply 2]

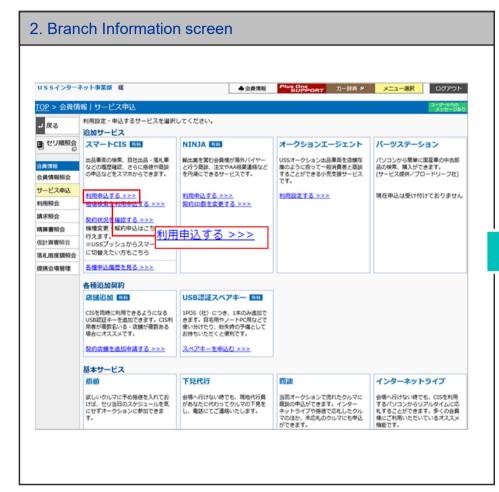

USSインターネット事業部 様 TOP > 会員情報 | サービス申込 利用設定・申込するサービスを選択してください。 → 戻る CIS 中古車業者向けインターネット情報サービス - Windows Internet Explorer ■□× 落札キャンセル ■ セリ順照会 用設定する >>> CIS管理バスワード入力 会員情報照会 申請には、CIS管理パスワードを入力する必要があります。 自加画像掲載 以下のパスワード入力欄に、パスワードを入力してください。 サービス申込 利用設 |用設定する >>> 利用紹会 請求紹会 次へ進む 精算書照会 落料原麻額昭会 再取得する場合は、こちらより取得してください。 提携会場管理 利用申

3. CIS Management Password Entry screen

Copyright © Carquest co., ltd. All rights reserved.

If you have no additional contract ID number, when the Branch Information screen appears, click 利用申込する >>> (apply for using), which appears next to the Smart CIS field in the Additional Services section.

Enter your CIS Management Password for application, and then click the 次入進む (Next) button.

- If you have not set or forgotten your CIS Management Password, you can set a new password online. The new CIS Management Password will be sent to the e-mail address that you registered.

ight @ Carquest co., itd. All rights reserved

If you have changed your e-mail address, please contact the USS support center.

7

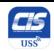

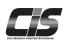

#### [How to Apply 3]

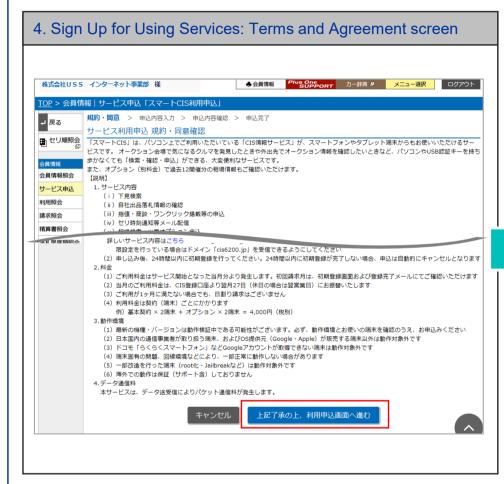

Check the procedures, from application to the start of using the service, Rules and Regulations, and other necessary information. Then, click the 上足了承の上、利用申込商面へ進む (I accept the above and sign up for using the service) button.

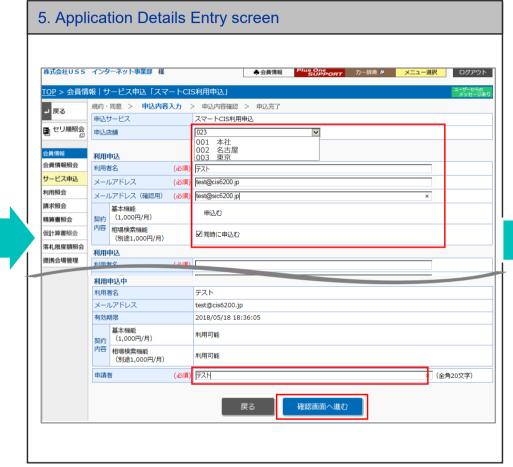

\* If you have an additional contract ID number, select the relevant branch number from the drop-down menu.

Enter the name of the 利用者 "User" and the "E-mail address" that you want to use with your device.

If you want to apply for the Market Price option, mark the 同時に申込む (Also apply for this option) checkbox.

Enter the name of the 申請者 "Applicant," and then click the **Next** button.

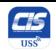

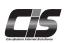

### [How to Apply 4]

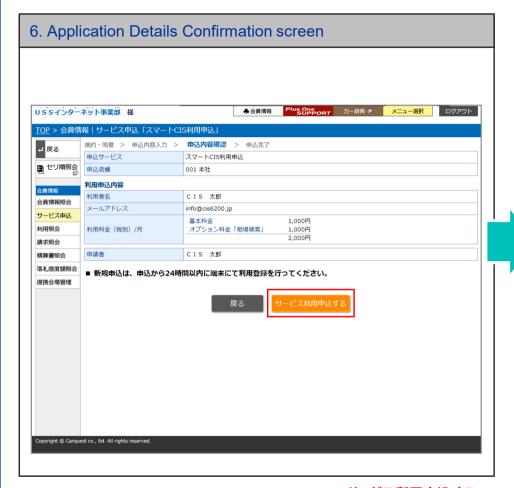

Once you confirm the information entered, click the サービス利用申込する (Sign up for using the service as indicated above) button.

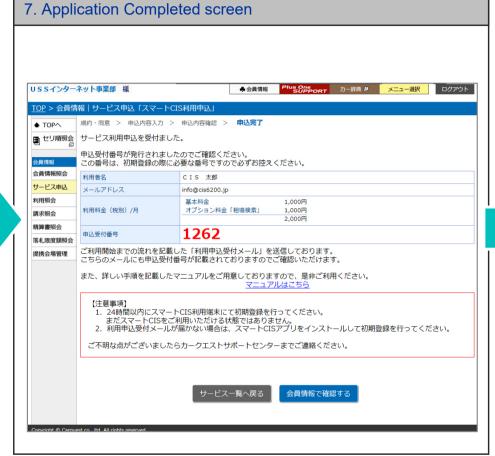

When the confirmation message notifying that your application is complete appears, the application for using Smart CIS is completed. Once your application is complete, an application receipt number will be issued. Make sure to keep a record of the application receipt number, as you need the number when you make initial registration.

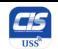

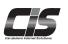

### [How to Apply 5]

#### 8. After you complete the application

Once your application process is complete, a confirmation e-mail notifying you that we have received your application will be sent to the e-mail address entered at the time of application.

However, you are not yet ready to use Smart CIS at this point, even if you have completed the application process. To use the service, you must complete the initial registration.

\* You need to enter your application receipt number to make the initial registration.

Install the dedicated application for Smart CIS onto the device you want to use. Finally, accept the Smart CIS Rules and Regulations, and confirm your entry. This completes your initial registration, and you can start using Smart CIS.

=> Follow the steps given in the confirmation e-mail notifying you of receipt of the application that will be sent once your application is completed.

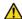

#### ∧ Notes

- You are not vet ready to use Smart CIS at this point, even if you have completed the application process.
- Install the dedicated application for Smart CIS onto the device you want to use. Finally, accept the Smart CIS Rules and Regulations, and confirm your entry. This completes your initial registration, and you can start using Smart CIS.
- Complete initial registration "within 24 hours" after you complete the application process; otherwise, your application will be cancelled.

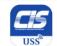

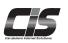

#### [How to Install the Dedicated Application: For Android Devices]

Before using this service (Smart CIS), you need to install the dedicated application on your device. The location to be installed varies depending on the type of device you use (iOS or Android). Follow the steps given in the confirmation e-mail notifying you that we have received your application, titled "Notification of receipt of the application for using Smart CIS." which will be sent once your application is completed. Then, you will be directed to the location where you can download the application.

#### Download the app on Android using the Google Play

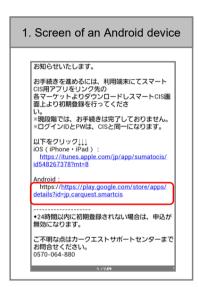

Tap the URL for Android devices as listed in the confirmation e-mail. titled "Notification of receipt of the application for using Smart CIS."

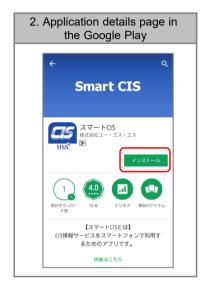

You will be directed to a page showing the details of the "Smart CIS" application in the Play Store. Tap the インストール (Install) button.

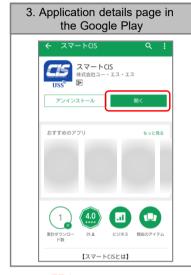

Tap 開く(Open) to launch "Smart CIS".

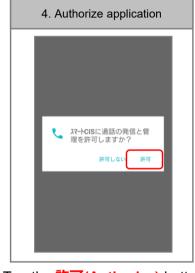

Tap the 許可(Authorize) button. You cannot launch the application without authorization

\* This information is used only to identify your terminal used for Smart CIS, and not to make phone calls or check your calls.

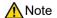

-If you do not receive a confirmation e-mail because of spam filters, etc., search for "Smart CIS" directly in the Play Store and then install the application.

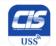

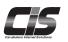

#### [How to Install the Dedicated Application: For iOS Devices]

Before using this service (Smart CIS), you need to install the dedicated application on your device. The location to be installed varies depending on the type of device you use (iOS or Android). Follow the steps given in the confirmation e-mail notifying you that we have received your application, titled "Notification of receipt of the application for using Smart CIS." which will be sent once your application is completed. Then, you will be directed to the location where you can download the application.

#### Download the app on iOS using the App Store

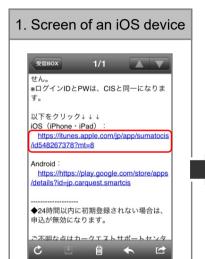

Tap the URL for iOS devices listed in the confirmation e-mail. titled "Notification of receipt of the application for using Smart CIS."

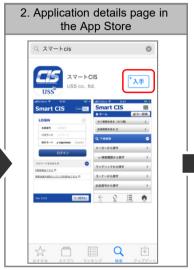

You will be directed to a page showing the details of the "Smart CIS" application in the App Store. Tap the 入手 (obtain) button.

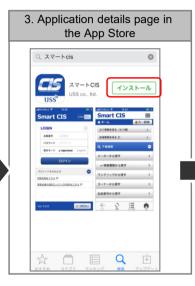

Then, tap the インストー ル(INSTALL) button.

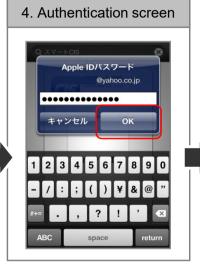

If you are asked to enter your Apple ID password, enter your password and then tap the **OK** button.

If you have not yet signed in, enter your Apple ID and password to sign in.

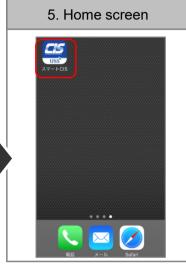

When you see the application icon on the screen, it means that the installation is complete.

Tapping the icon will start "Smart CIS."

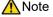

-If you do not receive a confirmation e-mail because of spam filters, etc., search for "Smart CIS" directly in the App Store and then install the application.

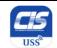

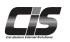

#### [How to Complete Initial Registration ①] \* Initial registration is required for using Smart CIS.

You are not yet ready to use Smart CIS at this point, even if you have completed the application process. To use the service, you must complete initial registration. Follow the steps below to complete initial registration.

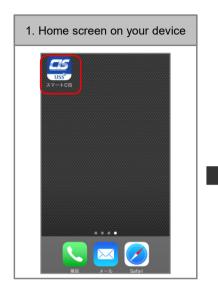

Tap the Smart CIS icon.

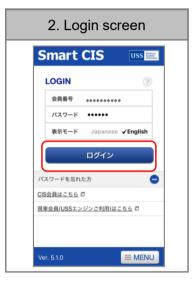

Enter your membership number and password. Then, tap the ログイン(login) button.

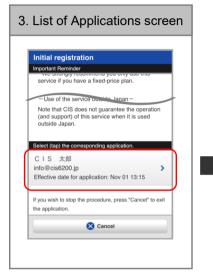

A list of applications you are newly applying for will appear. Tap the 申込情報(Application **Details**) of the corresponding application.

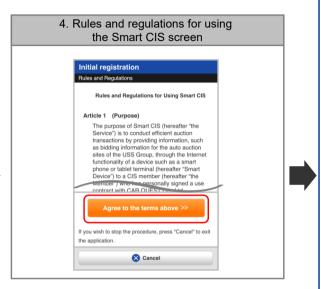

Check the Rules and Regulations for Using Smart CIS. Then, tap the Agree to the terms above button.

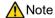

-Complete the initial registration "within 24 hours" after you complete the application process: otherwise, your application will be cancelled.

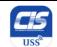

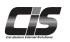

### [How to Complete the Initial Registration ②] \* Initial registration is required for using Smart CIS.

You are not yet ready to use Smart CIS at this point, even if you have completed the application process. To use the service, you must complete initial registration. Follow the steps below to complete initial registration.

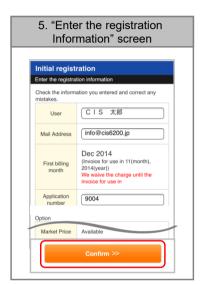

The information you entered at the time of application will appear. Review the information. and if no change is needed, enter your application receipt number and tap the Confirm button.

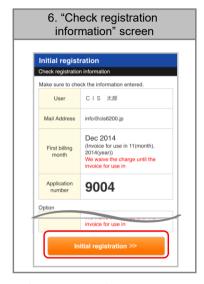

Check the information entered, and then tap the **Initial registration** button.

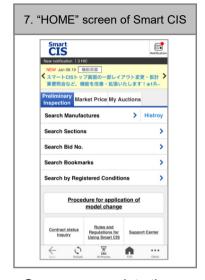

Once you complete the initial registration, the "HOME" screen will appear.

8. After completing initial registration

Once your initial registration is complete, you will receive a confirmation e-mail notifying you that your contract has been made successfully.

Charges start to be incurred from the month in which you complete the initial registration process.

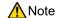

-Complete the initial registration "within 24 hours" after you complete the application process; otherwise, your application will be cancelled.

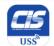

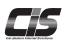

#### [Screen Layout and Menu Options on the Smart CIS Home Screen]

#### "HOME" screen

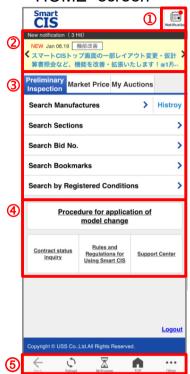

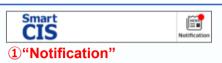

-The notification list will be displayed. If there is an unread notification, the • mark will be shown.

#### New notification (5 Hit) NEW May 15.18 機能改善 **〈** スマートCISトップ画面の一部レイアウトを **〉** 変更いたします。 ※5/27 (日) から

#### 2"New notification"

Preliminary Inspection Market Price My Auction

View history of Limit Price requests

View history of inspections

View history of negotiations

-If there is no unread notification, this section will not be displayed.

#### ③"Each menu"

-Preliminary Inspection, Market Price, My Auctions, can be selected.

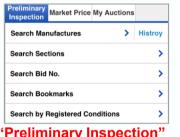

#### "Preliminary Inspection"

-You can browse the information of vehicles consigned to the auction along with their respective vehicle pictures, exhibit sheets, and recent prices.

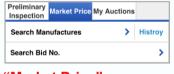

#### "Market Price"

- -You can browse information of the past auction results.
- -You can search the market prices for the past 12 rounds.
- \* You need to apply for the "Market price search" option separately.

#### "My Auctions"

-Consignments management You can check your consigned vehicles.

-Successful bid management You can check your successful bid vehicles, and you can request to cancel your successful bid vehicles. -Bidding management You can check the history of your

limit price requests, preliminary inspection agent service applications, and negotiations.

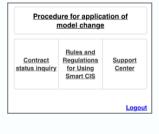

#### 4 "Other" menu

-It is possible to check the procedure for application of model change from "Procedure for application of model change"

and to change the resistered mailaddress and the user name from "Contract status inquiry".

-Checking the Rules and Regurations fo smartCIS is also possible.

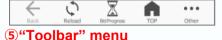

- -You can return to the previous screen or home screen.
- -You can use the (Refresh) button if the screen is not displayed due to a network connection that becomes unstable or when you want to update the information displayed on the "Current Bid No." screen as needed.
- -You can check the bid progress status in each site.
- -"Setting/Help" and "Logout" menus can be displayed via the \*\*\* (Other) button.

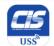

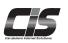

#### [Basic Features Description - Preliminary Inspection]

You can look up vehicles available for Preliminary Inspection by choosing from the five available menu options according to the conditions for running a search.

- -To search by site, brand, and vehicle model, select "Search Manufactures."
- -To search by site and section, select "Search Sections."
- -To search by site and bid No., select "Search Bid No."
- -To search among vehicles added to your bookmarks in the CIS Information Service and Smart CIS, select "Search Bookmarks."
- -To search by registered condition for your searched vehicles in the CIS Information Service, select "Search by Registered Conditions."

Select the search conditions that best fit your needs.

#### [Basic Procedures - Preliminary Inspection ①] \* The following explanation is for the "Search Manufactures" menu.

POINT!

**ALL USS** (43,686)

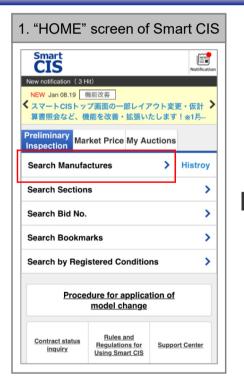

Tap the Search Manufactures menu on the "HOME" screen.

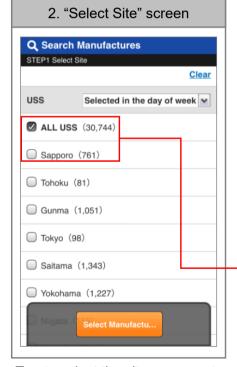

Tap to select the sites you want to search. Once the sites you selected are checkmarked, tap the Select Manufactures button.

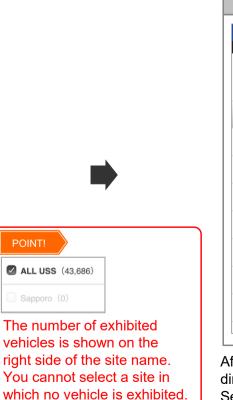

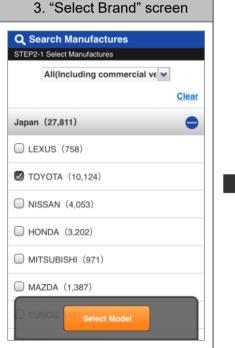

After you select the site, you will be and then tap the Select Model button.

directed to the "Select Brand" screen. Select any Manufactures of interest,

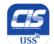

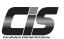

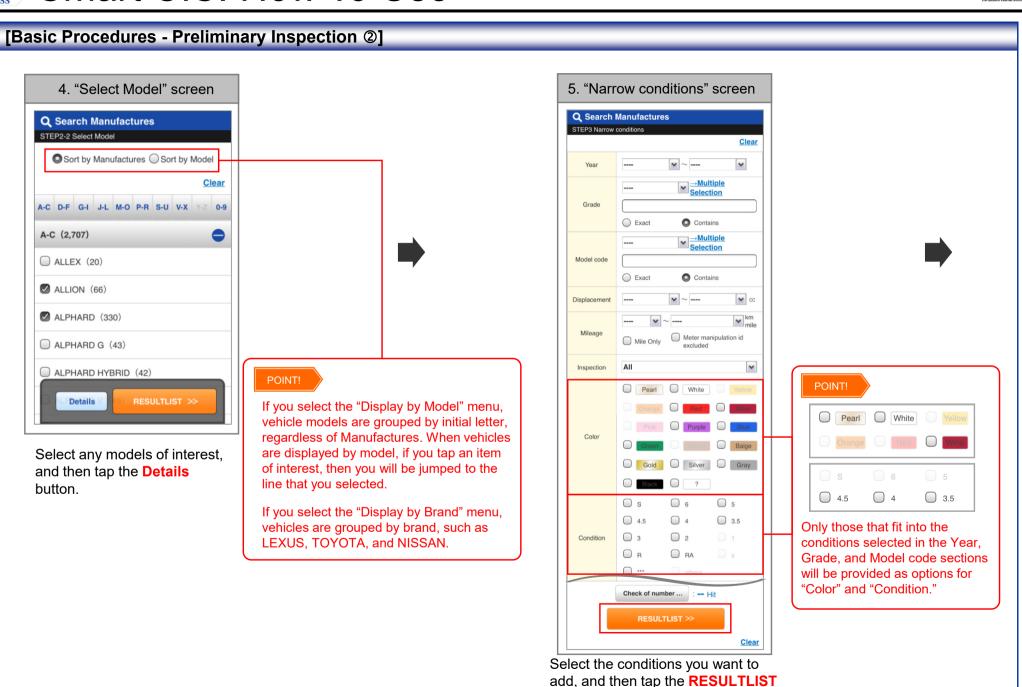

17 Copyright © USS Co.,Ltd.All Rights Reserved.

button.

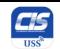

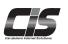

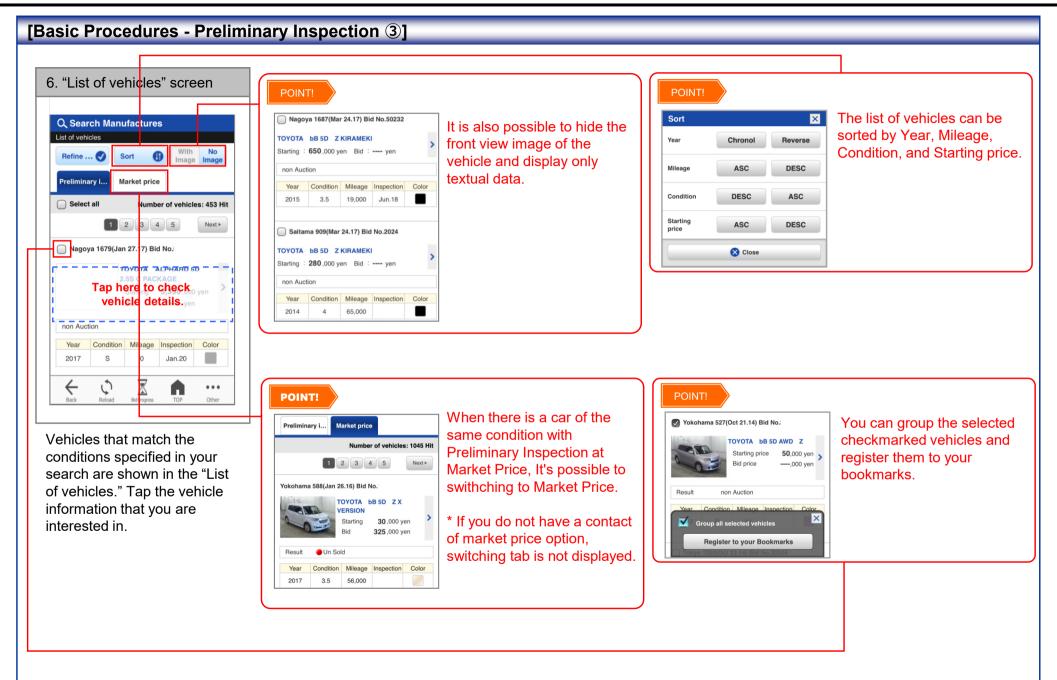

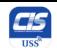

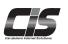

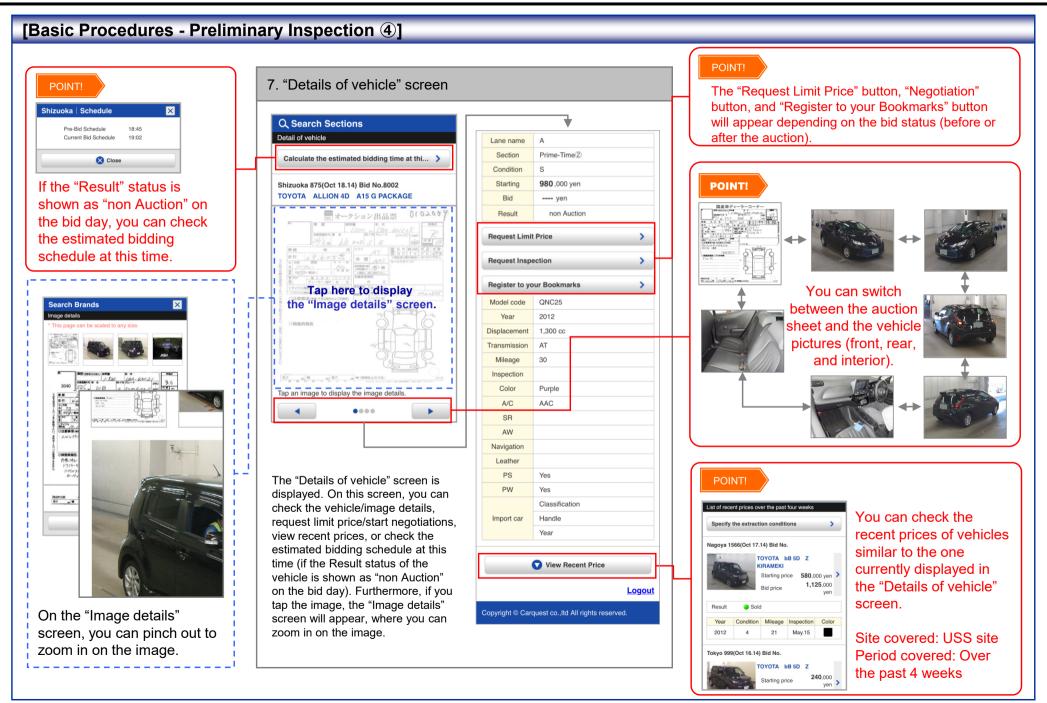

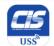

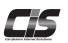

#### [Basic Features Description - Market Price]

There are three methods to search for market price:

- Search Manufactures: search by selecting the site, manufacture, and vehicle model
- History: search from history of manufacture search
- Search Bid No.: search by specifying the site and bid number

#: If you do not have a contract of market price option, the tab for switching to market price search will be grayed out and unavailable.

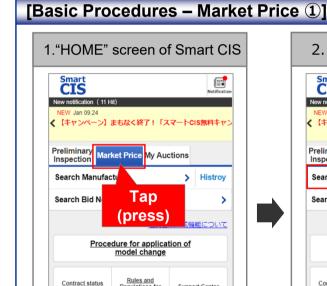

Tap the < Market Price > button.

Regulations for Using Smart CIS Support Center

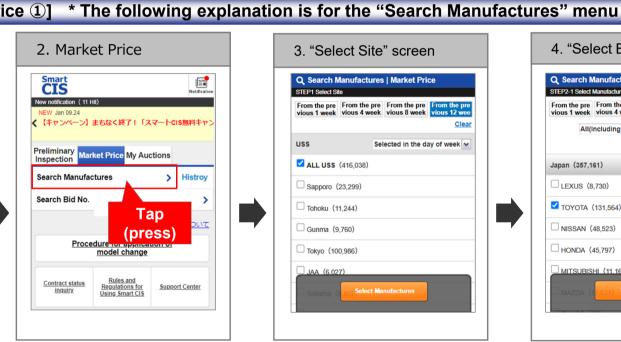

Tap the <Search Manufactures> button.

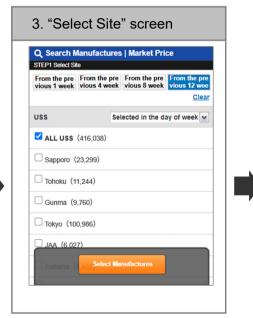

Tap to select the sites you want to search. Once the sites you selected are checkmarked, tap the Select Manufactures > button.

#: You can choose a search range from the top of the page.

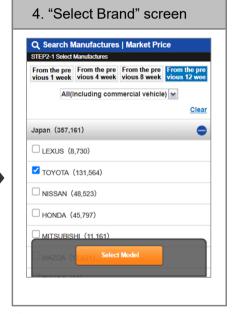

After you select the site, you will be directed to the "Select Brand" screen. Select any Manufactures of interest, and then tap the <Select Model > button.

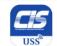

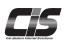

### [Basic Procedures - Market Price 2]

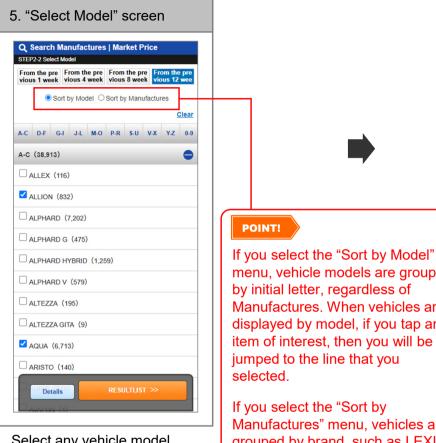

Select any vehicle model, and then tap the <RESULTLIST> button.

To narrow down the search. add more details such as model year and grade, and then tap the < Details > button.

menu, vehicle models are grouped by initial letter, regardless of Manufactures. When vehicles are displayed by model, if you tap an item of interest, then you will be iumped to the line that you

Manufactures" menu, vehicles are grouped by brand, such as LEXUS, TOYOTA, and NISSAN

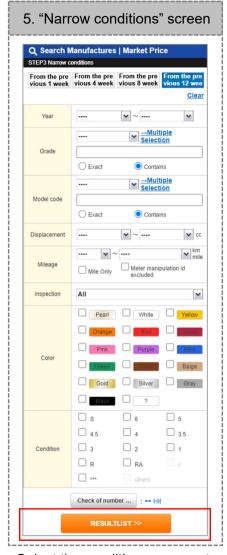

Select the conditions you want to add, and then tap the **RESULTLIST** button.

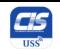

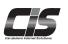

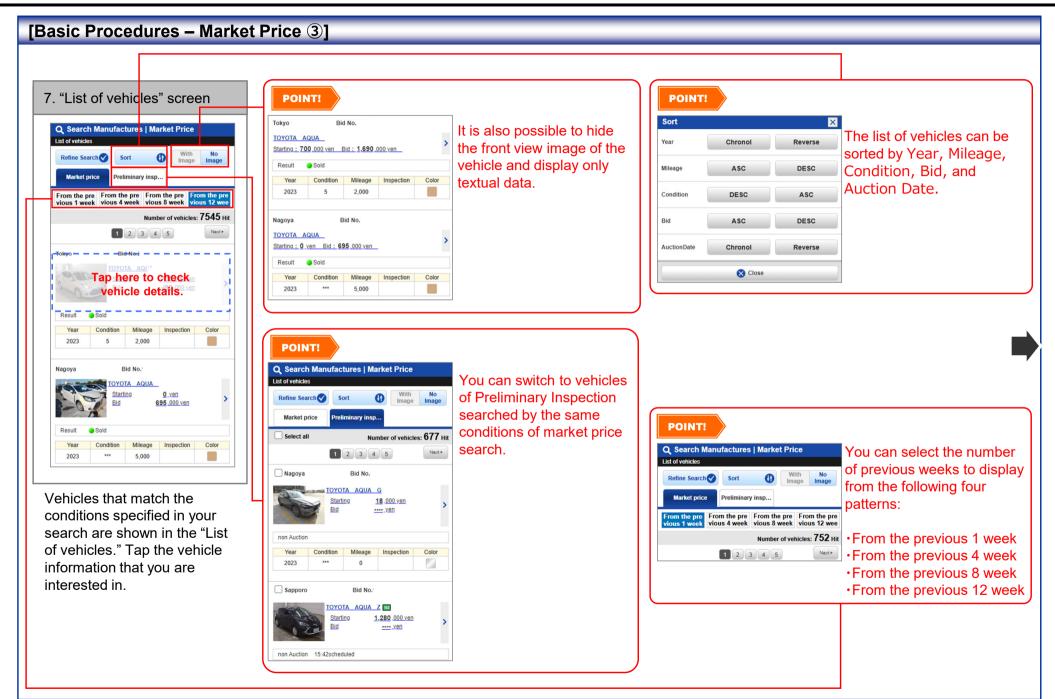

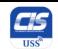

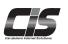

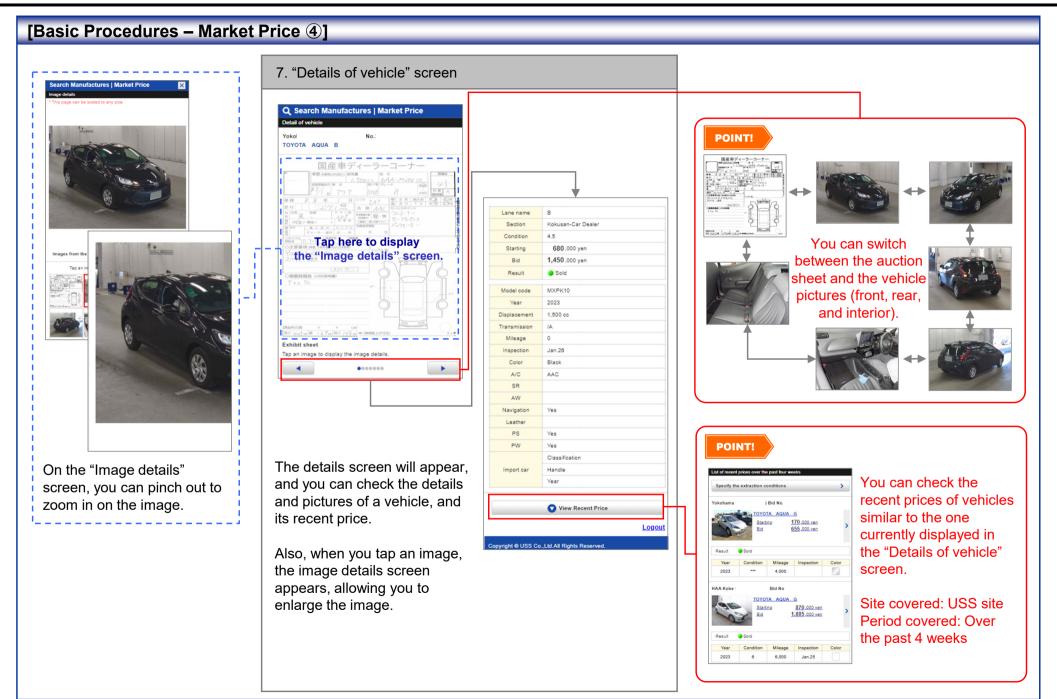

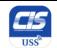

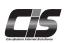

### [Basic Procedures - Requesting Limit Price(1)-]

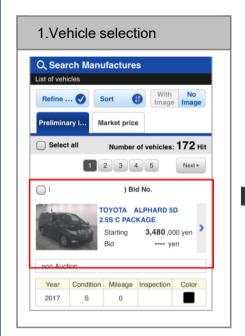

Tap the vehicle for which you want to apply for the **Preliminary Inspection Agent** Service.

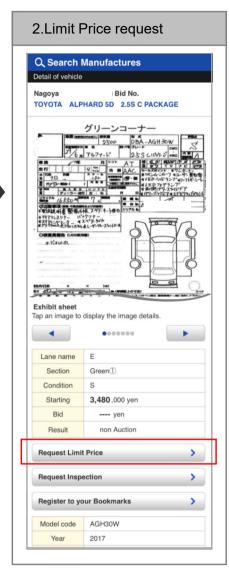

Tap the < Request Limit Price> button.

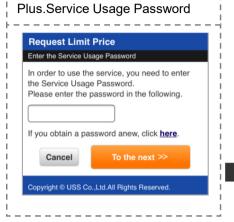

The Password confirmation screen is as follows: This screen is displayed if the

usage restriction for the limit price bidding service is set to <us>Use (password required)>. You must enter a password to use the service.

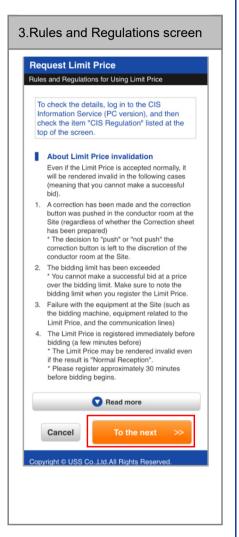

Check the rules and regulations, and then tap the <To the next> button.

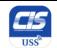

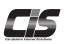

#### -Requesting Limit Price2-] [Basic Procedures

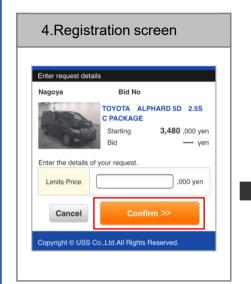

Enter the limit price, and tap the <Confirm> button.

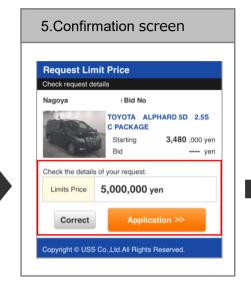

Confirm the price, and tap the < Application > button.

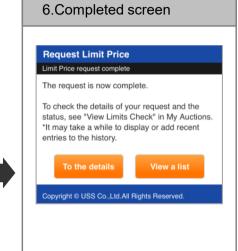

When "the request for **Preliminary Inspection Agent** Service is now complete." is shown, the application is complete.

#### Note

\*The limit price registration fee will be charged once you join the bidding even if vou could not win a bid.

\*If the registered limit price becomes invalid owing to any correction being made for the vehicle you registered the limit price for, the limit price registration fee will not be charged.

\*The predetermined successful bid fee will be charged if you win a bid by the limit price.

\*If you make a bid immediately before the bidding start, your registered limit price may become invalid.

Register your limit price at least 30 or 40 minutes before the start of bidding.

\*The limit price is to be reregistered in units of 1,000 yen.

\*The limit price must not be lower than the starting price.

\*Be sure to check the reception status from "My Auction -> View history of Limit Price".

\*The reception status will change from "request reserved" to "request processed successfully" at the timing below. When the limit price is registered by the day before the auction, the status will change at 7:30 on the auction day at the

earliest or at the start of bidding at the latest.

When the limit price is registered on the auction day, the status will usually change within a few minutes.

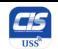

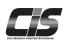

#### [Basic Procedures - Change the Limit Price 1) - ]

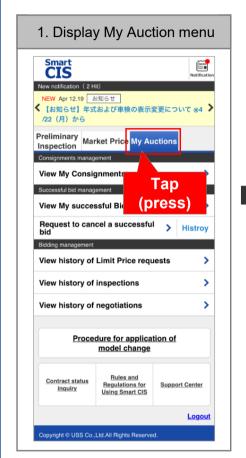

Tap the <My Auctions> button.

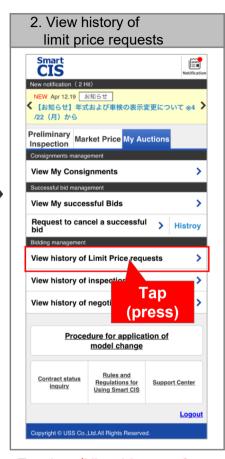

Tap the **<View history of** Limit Price requests> button.

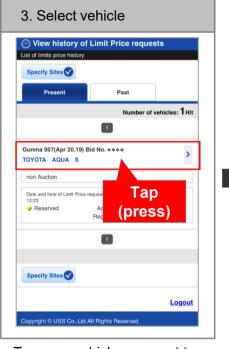

Tap on a vehicle you want to change the limit price for.

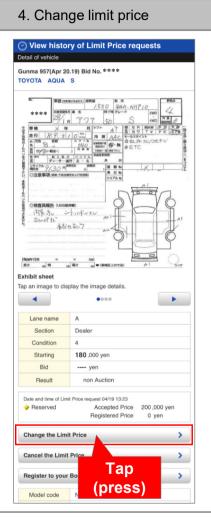

Tap the < Change the Limit Price > button.

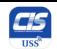

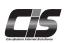

### [Basic Procedures - Change Limit Price 2 - ]

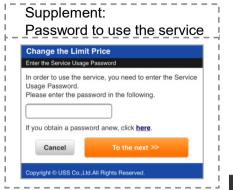

If the screen to enter the limit price bidding service usage password appears, the limit price bidding service usage restriction is set to "Yes (password required)". You need to enter the limit price bidding service usage password.

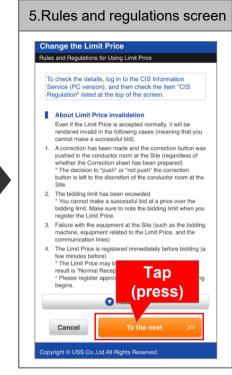

Check the rules and regulations, and then tap <To the next>.

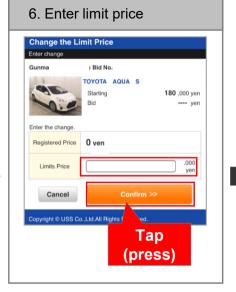

Enter your limit price, and then tap <Confirm>.

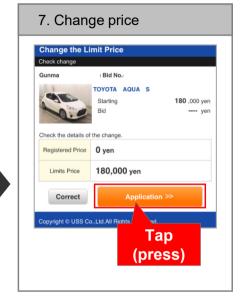

Check the price, and then tap <Application>

27

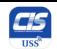

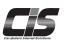

### [Basic Procedures - Change Limit Price3-]

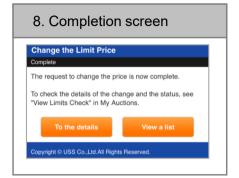

The change is complete when "The request to change the price is now complete" is shown.

#### Note

\* If you change the price immediately before the bidding start, your change may not be accepted. You should change the price by about 30 minutes before the start of bidding. If your price change request was not accepted, your last registered limit price will remain valid, and the limit price registration fee will be charged.

\* Be sure to check the reception status from "My Auction -> View history of Limit Price".

28

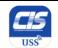

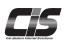

#### [Basic Procedures - Cancel the Limit Price(1)-]

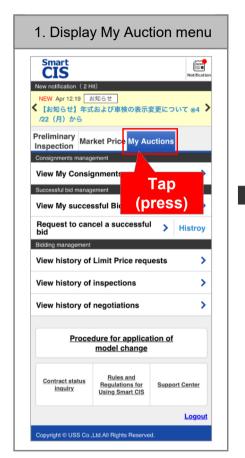

Tap the <My Auctions> button.

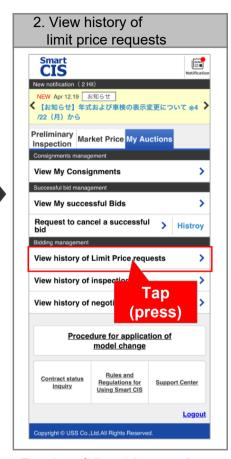

Tap the **<View history of** Limit Price requests> button.

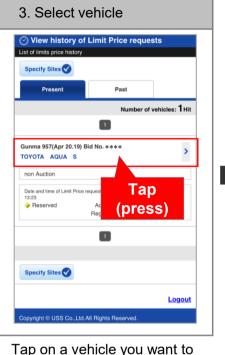

change the limit price for.

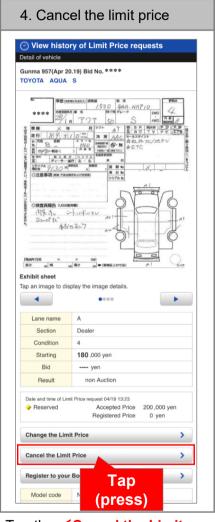

Tap the < Cancel the Limit Price > button.

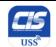

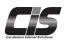

### [Basic Procedures - Cancel Limit Price2 - ]

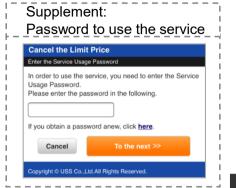

If the screen to enter the limit price bidding service usage password appears, the limit price bidding service usage restriction is set to "Yes (password required)". You need to enter the limit price bidding service usage password.

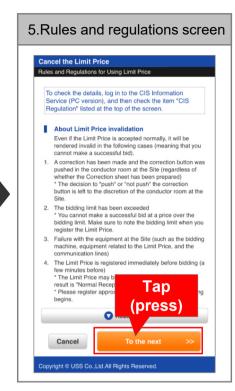

Check the rules and regulations, and then tap <To the next>.

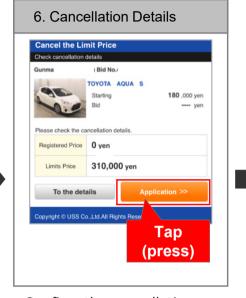

Confirm the cancellation details and then tap the <a href="#">Application></a> button.

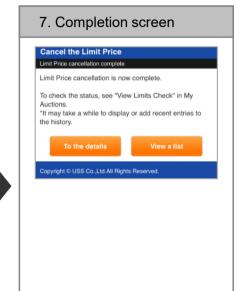

When "Limit Price cancellation is now complete" is shown, the cancellation is completed.

#### Note

- •If you apply for "Cancel the Limit Price" immediately before the bidding starts, your application may not be accepted. Apply for "Cancel the Limit Price" at least 30 minutes before the bidding starts.
- If your application is not accepted, your registered limit price will still remain valid and the limit price registration fee will be charged.
- \* Make sure to check if the reception status is "normally received" from My Auction -> View history of Limit Price.

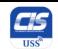

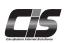

### [Basic Procedures - Requesting Negotiation 1) - 1

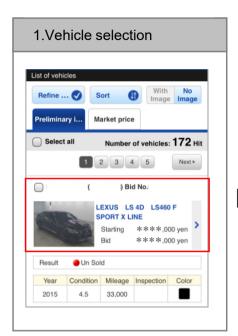

Tap the vehicle for which you want to apply for the **Preliminary Inspection Agent** Service.

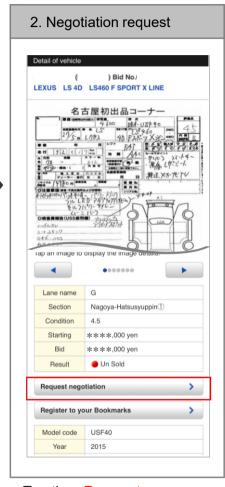

Tap the < Request negotiation> button.

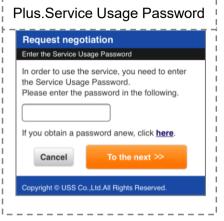

If you are asked to enter your password to use the negotiation service, it means that the negotiation service usage restriction has been set to <Use (password required)>.

You must enter your password to use the service.

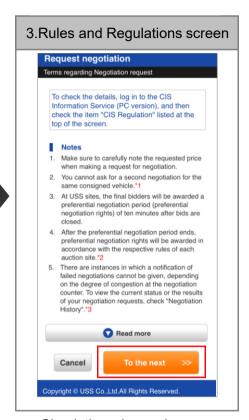

Check the rules and regulations, and then tap the <To the next> button.

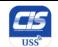

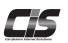

### [Basic Procedures - Requesting Negotiation 2 - ]

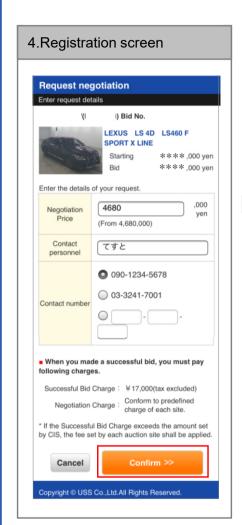

Enter the negotiation price, name of the person in charge, and the contact, and then click the **<Confirm>** button.

- Make sure to enter the correct phone number.

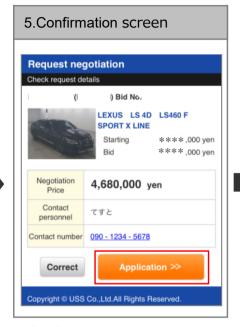

Confirm the price, and tap the < Application > button.

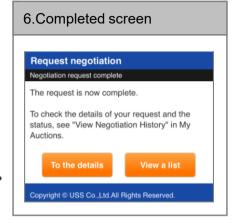

When "The request is now complete." is shown, the application is complete.

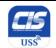

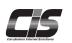

### [Basic Procedures - Changing the Negotiation Price1) - 1

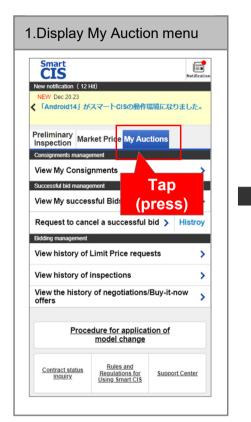

Tap the <My Auctions> button.

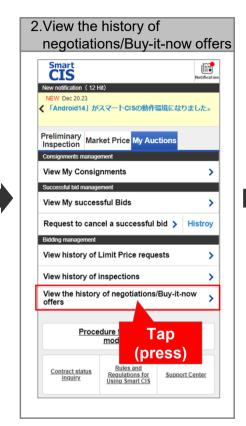

Tap the <View the history of negotiations/Buy-it-now offers> button.

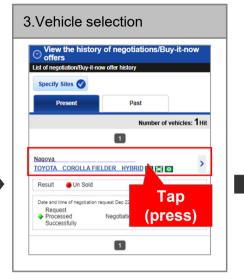

Tap a vehicle to change its negotiation price.

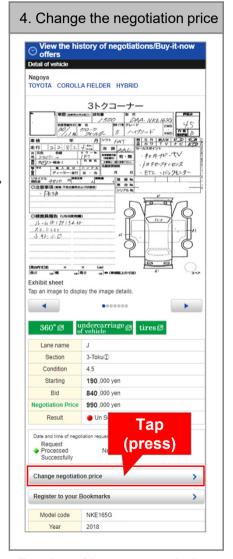

Tap the < Change negotiation price > button.

#### Note

- Normally, requests for negotiations at sites are on a first-come, first-served basis, but at the USS Nagoya and Okayama sites, higher prices are prioritized.
- Prices cannot be changed at sites other than USS Nagoya and Okayama sites.

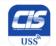

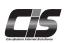

### [Basic Procedures - Changing the Negotiation Price 2 - ]

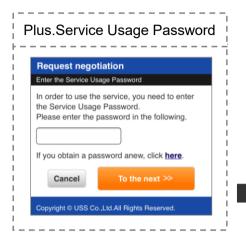

If you are asked to enter your password to use the negotiation service, it means that the negotiation service usage restriction has been set to <Use (password required)>. You must enter your password to use the service

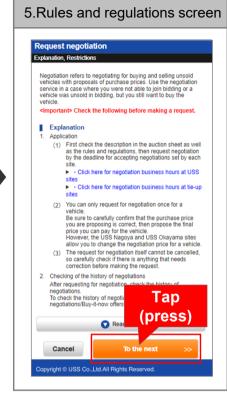

Check the rules and regulations, and then tap the <To the next> button.

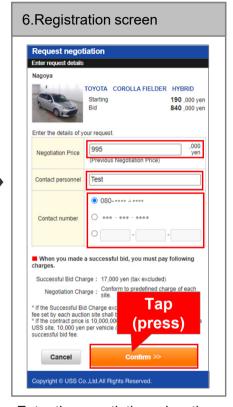

Enter the negotiation price, the contact personnel, and the contact number, and then tap the **<Confirm>** button.

#: Negotiation prices are in units of 1,000 yen.

#: You cannot apply with a price that is lower than the price of the previous application.

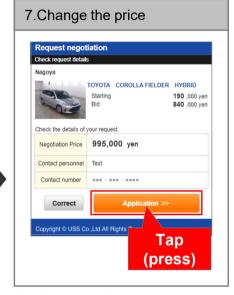

Confirm the information, and then tap the <a href="#">Application></a> button.

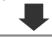

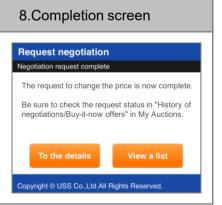

The change is complete when "The request to change the price is now complete" is shown.

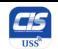

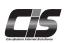

### [Basic Procedures - Requesting Inspection 1)-1

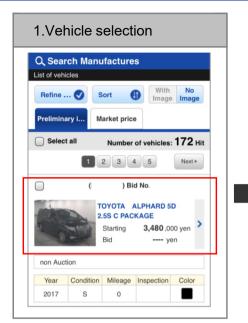

Tap the vehicle for which you want to apply for the **Preliminary Inspection Agent** Service.

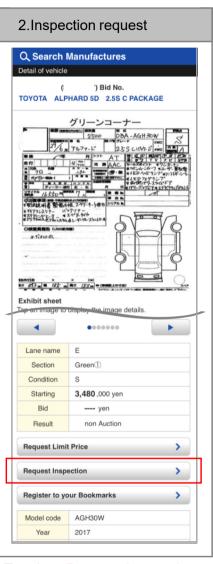

Tap the < Request Inspection> button.

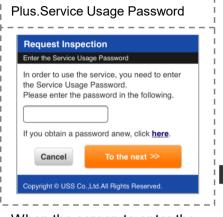

When the screen to enter the password for using the **Preliminary Inspection Agent** Service is displayed, the Preliminary Inspection Agent Service usage restriction is set to <Yes (password required)>. You must enter a password to use the service.

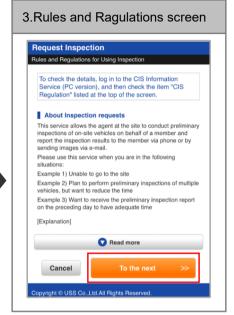

Check the rules and regulations, and then tap the <To the next> button.

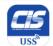

### Smart CIS: How To Use

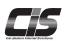

#### [Basic Procedures - Requesting Inspection 2-]

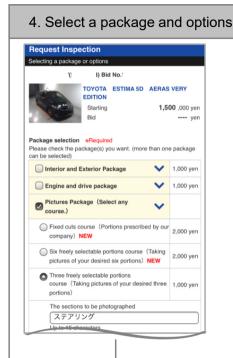

Select one or more packages your desire.

When you selected the Six freely selectable portions course or the Three freely selectable portions course, enter your target portion for shooting.

- \* If you selected all packages, optional items other than pictures are not displayed.
- \* The Pictures Package is available on the sites of USS Yokohama, R-Nagoya, Sapporo, Kobe, HAA Kobe, Tokyo, Nagoya, Osaka, and Kyushu only.

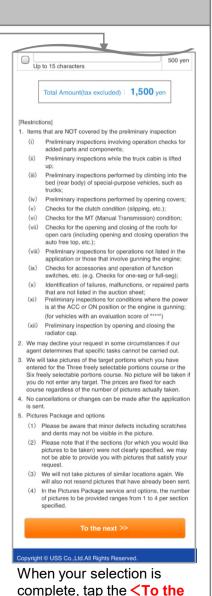

next> button.

5 Enter contacts **Request Inspection** Contact Infomation I) Bid No. TOYOTA ESTIMASO AFRAS VERY EDITION 1.500 ,000 yen Please select the info of notification of preliminary inspection results TEST contact person 090-1234-5678 03-3241-7001 Phone \*Please be careful not to enter the wrong test@cis6200.co.jp Mail Address Viewing requested pictures You can view the pictures you requested by performing the specified email address To view the pictures, click the URL link that is provided. (Access the CIS Information Service site and select the Inspection History from the My Auctions menu too.) We send our emails from the following address: uss@cis6200.jp [Important Reminder] We send our emails from the following address: uss@cis6200.ir If you have set junk mail filter settings, add this address uss@cis6200.jp" as a trusted sender in advance. Total Amount(tax excluded): 1.500 ver To the next >> Re-select package options opyright © USS Co.,Ltd.All Rights Reserved

Enter the contact and person in charge, and tap the <To the next> button.

If you select a Pictures Package or options, also enter your email address.- Make sure to enter the correct phone number.

|                                                                                                    | spection                                                                                                    |                                                                         |  |  |
|----------------------------------------------------------------------------------------------------|----------------------------------------------------------------------------------------------------|-------------------------------------------------------------------------|--|--|
| check request of                                                                                           | details                                                                                                    |                                                                         |  |  |
| ,                                                                                                    | (! I) Bid No.                                                                                                    |                                                                         |  |  |
|                                                                                                    | TOYOTA ESTIMA 5D AERAS EDITION Starting 1,56                                                                                                    | <b>00</b> ,000 yen                                                      |  |  |
| Please check th                                                                                            | ne input contents.                                                                                                    |                                                                         |  |  |
| Package(s) se                                                                                              | elected                                                                                                    |                                                                         |  |  |
| Pictures Pack<br>portions cour                                                                             | age (Three freely selectable se)                                                                                                    |                                                                         |  |  |
| The sections to be photographed                                                                            | ステアリング                                                                                                    |                                                                         |  |  |
| The sections to be photographed                                                                            | 運転席シート                                                                                                    | 1,000 yen                                                               |  |  |
| The sections to be photographed                                                                            | ホイール                                                                                                    |                                                                         |  |  |
|                                                                                                    | SubTotal Amonut                                                                                                    | 1,000 yep                                                               |  |  |
| Package (t - If multiple portion of s will be take - If the requ own discret  Total Amount Preliminary Ins | e following conditions on the "Pictur<br>hree/six free/sy selectable portions or<br>requests are made (entered) for the sa<br>hooting, only the first request is effectiv<br>or only once).<br>sest is unclear, the agents will take picture<br>ion (cannot retake pictures).<br>(tax excluded): 0 yen" is shown whe<br>spection Agent Service Campaign is<br>price is shown here, the campaign<br>e displayed amount will be charged. | ourse)".  Ime target be (picture  ures by their  en the Free available. |  |  |
|                                                                                                    | Application >>                                                                                                    |                                                                         |  |  |
|                                                                                                    |                                                                                                    | Re-select package options                                               |  |  |
|                                                                                                    | Re-select package options                                                                                                    |                                                                         |  |  |

Confirm the application contents, and tap the <a href="#">Application> button.</a> When you selected a Pictures Package for which you entered your target portion for shooting or options, check the checkbox next to "accept the following conditions".

36

Copyright © USS Co., Ltd. All Rights Reserved.

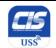

## Smart CIS: How To Use

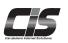

#### [Basic Procedures - Requesting Inspection 3-]

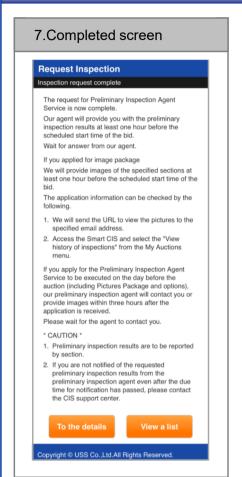

When a screen indicating completion of application for **Preliminary Inspection Agent** Service is displayed, the application is complete.

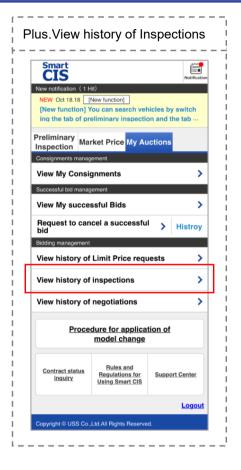

History of the Preliminary Inspection Agent Service you applied for can be checked from <View history of Inspections> in the TOP screen! You can also check the images of preliminary inspection results from here.

-The period for which you can check the images is 15 days from the auction day.

#### Note

- "Change, addition, or cancel" cannot be accepted once the application is made, so check your entries carefully before applying.
- Results of Preliminary Inspection will be reported not in the order of application, but rather in the order of section

In principle, a preliminary inspection agent will contact you one hour or more before the start of bidding.

- If you do not receive any contact from a preliminary inspection agent by one hour before the start of bidding, please contact the CIS support center.
- With regard to preliminary inspections executed on the day before auction, a preliminary inspection agent will contact you within 3 hours after the application, in principle.
- If you do not receive any contact from a preliminary inspection agent even when 3 hours or more have passed after the application, please contact the CIS support center.
- Be sure to confirm all of the Rules and Regulations, Important Reminders, and Restrictions before application.
- -The images of your successful bid vehicles are downloadable only from the CIS Information Service (personal computer version).

Images are not downloadable from the Smart CIS.

37 Copyright © USS Co., Ltd. All Rights Reserved.

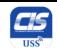

# Smart CIS: How To Use

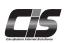

#### [Basic Procedures - How to check the Bid Progress Status - ]

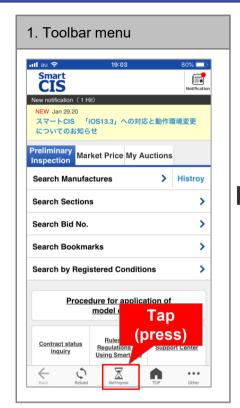

Tap the <Bid Progress> button.

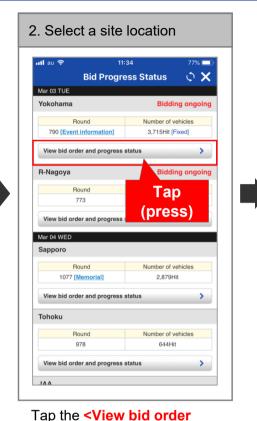

and progress status> button for the site location you want to check.

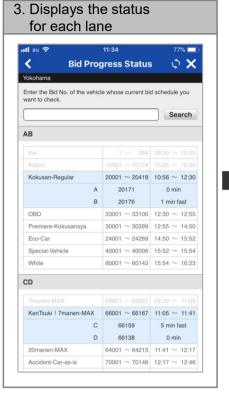

You can check the current status of each lane

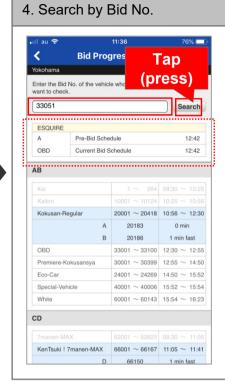

Enter the Bid No. of the vehicle you want to check, and then tap the <Search> button.

38 Copyright © USS Co., Ltd. All Rights Reserved.

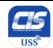

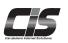

#### [How to Apply for Add-ons ①]

#### **Applying for Smart CIS**

You can apply for/cancel Smart CIS add-ons by clicking the Membership Information tab from the TOP Menu of the CIS Information Service, and then click the Membership Information Inquiry tab in the menu on the left.

#### ∧ Note

- To apply for Smart CIS add-ons, you need to login to the CIS Information Service using the USB key (ID) of the master contract ID number (CIS administrator) and enter the CIS Management Password.
- You cannot apply for Smart CIS using the USB key (ID) of the additional contract ID number (member to be managed)
- If you have not set or forgotten your CIS Management
  Password, you can set a new password online when
  applying for Smart CIS add-ons. The new CIS Management
  Password will be sent to the e-mail address registered.
   If you have changed your e-mail address, please contact
  the USS support center.

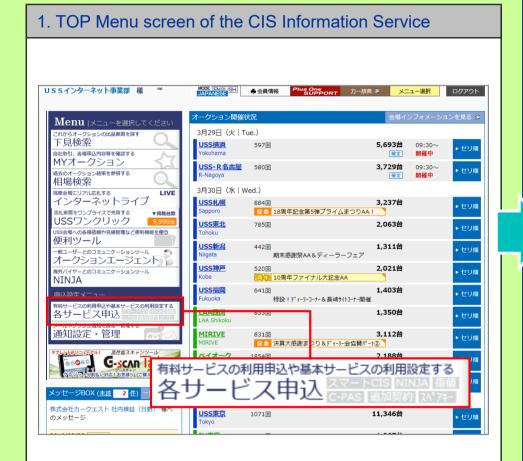

Login to the CIS Information Service using the USB key (ID) of the master contract ID number (CIS administrator) and click the 寄刊 と 大の利用的な (Membership Information) tab.

#### **⚠** Note

- You cannot apply for Smart CIS using the USB key (ID) of the additional contract ID number (member to be managed).

39

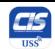

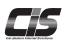

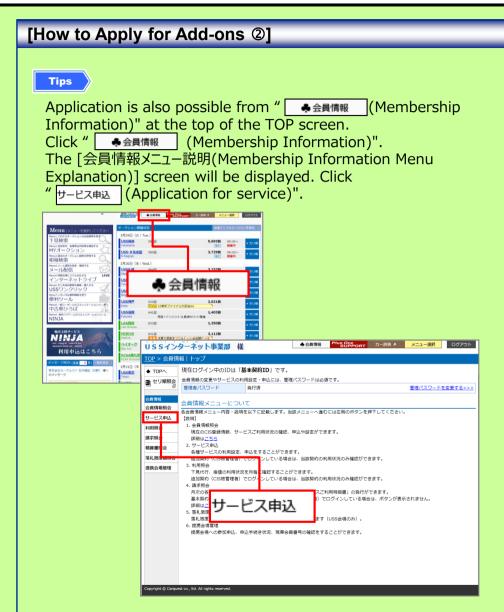

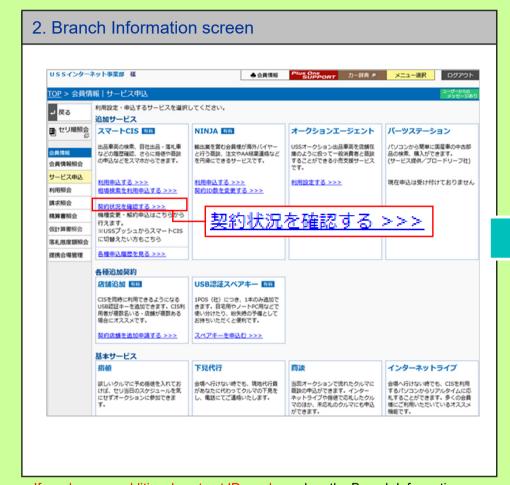

If you have no additional contract ID number, when the Branch Information screen appears, click 契約状況を確認する >>> (Check Contract Details and Apply for Services), which appears next to the Smart CIS field in the Additional Services section.

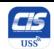

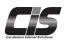

#### [How to Apply for Add-ons 3]

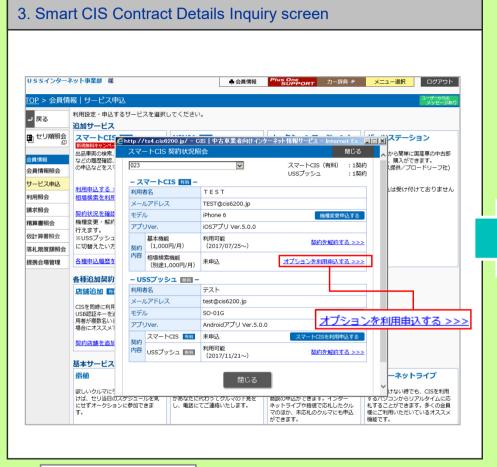

Click <u>オプションを利用曲込する >>></u> (Sign Up for Use) button, which appears in the field of the contract for which you want to select the add-on(s).

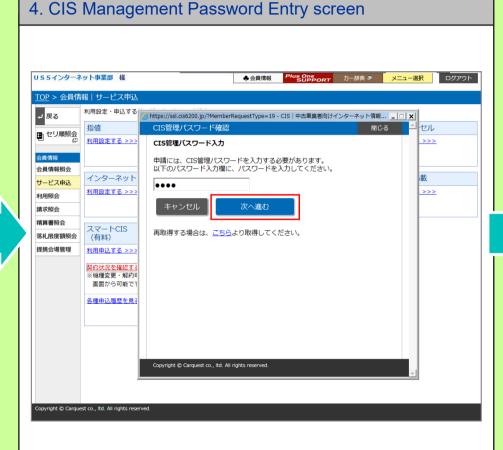

Enter your CIS Management Password for application, and then click the (Next) button.

<u> (</u>Note

- If you have not set or forgotten your CIS Management Password, you can set a new password online. The new CIS Management Password will be sent to the e-mail address that you registered.

If you have changed your e-mail address, please contact the USS support center.

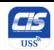

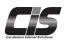

#### [How to Apply for Add-ons @]

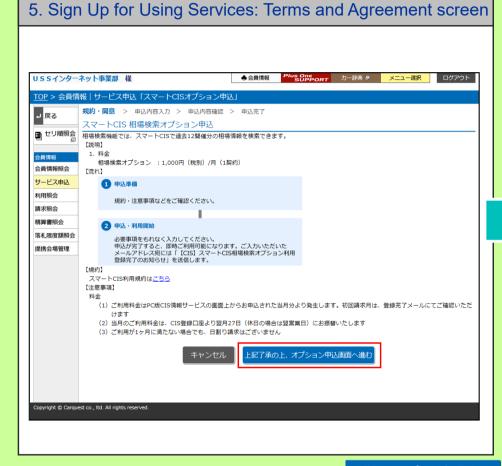

Read the Rules and Regulations, and then click the 上記了承の上、オブション申込画面へ進む (I accept the above and sign up for using the add-on "Market Price") button.

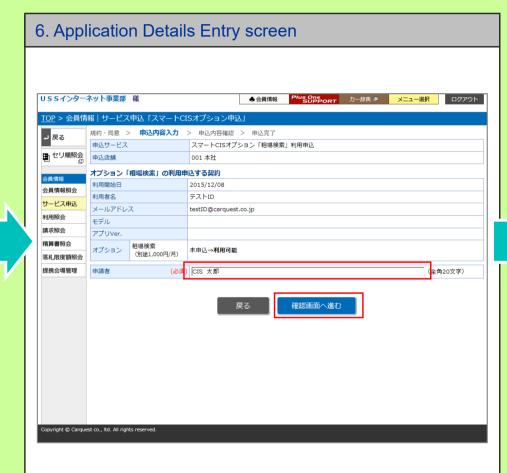

Enter the name of the 申請者 "Applicant," and then click the (Next) button.

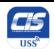

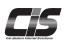

#### [How to Apply for Add-ons ⑤]

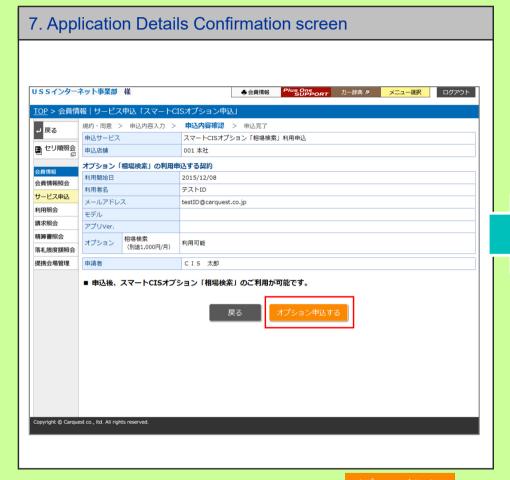

Once you confirm the information entered, click the オプション申込する (Sign up for using the add-on "Market Price" as indicated above) button.

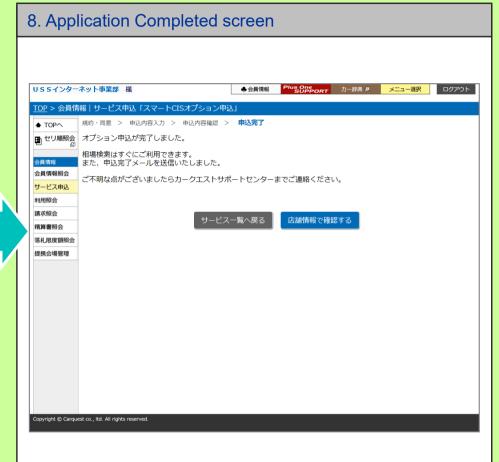

The confirmation message appears, notifying that your application is complete. Your application has been completed.

As soon as you complete the application procedure, you can start using the service.

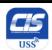

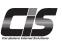

#### [Applying for a Change of Registered Smartphone Model]

You can apply for a change of registered smartphone model for Smart CIS from the terminal you have used up to then.

Access "Smart CIS Login >> 会員情報[Membership Information] >>ご契約内容を見る(機種変更など) [Check Contract Details (model change, etc.)]". You can also apply from the CIS Information Service by accessing

"CIS Information Service TOP screen >> 会員情報[Membership Information] >> Check スマートCIS 契約状況を確認する[Smart CIS Contract Details]".

#### Note

- If you exchange your smartphone for the one already registered within a month and you are applying for a change of registered phone model, you will see an error message and will be unable to complete the application. In such case, please contact the CIS Support Center.
- Application for a change of model cannot be made from the USB secure key (ID) of an additional contract (membership managed by the CIS administrator).
- To apply for a change of model by logging in with the USB secure key (ID) of the master contract (CIS administrator), a CIS Management Password is required.

Once the registration of the change of model is complete, you will receive a confirmation e-mail.

If you do not have a CIS Management Password yet or it is unknown, you can obtain it from the screen when you apply for a change of registered smartphone model for Smart CIS.

The obtained CIS Management Password is sent to your registered e-mail address.

In the case where you have changed your e-mail address, please contact the support center.

| [Steps to Apply]                |                                                                                                    |  |  |
|---------------------------------|----------------------------------------------------------------------------------------------------|--|--|
| 1. Apply                        | If you are going to apply for model change by logging in using the USB key (ID), the CIS administration password is required.                                                                                                    |  |  |
|                                 |                                                                                                    |  |  |
| 2. E-mail notice                | A confirmation e-mail notifying you that we have received your application for a change of registered model will be sent to the e-mail address entered at the time of application.                                                          |  |  |
|                                 |                                                                                                    |  |  |
| 3. Install                      | Install the dedicated application for Smart CIS onto the new device that you want to use the service with, and then login for the first time.                                                                                               |  |  |
|                                 |                                                                                                    |  |  |
| 4. Confirm/accept               | Confirm the application details and Rules and Regulations for Using Smart CIS, and then enter the "申込受付番号(Application receipt number)" written in the e-mail, and finally accept the terms and confirm your application for a model change. |  |  |
|                                 |                                                                                                    |  |  |
| 5. Registration of model change | Once you finally accept the terms and confirm your entry, your registration of the change of model process is complete and you can start using the service.                                                                                 |  |  |
|                                 |                                                                                                    |  |  |

Complete the registration of the change of model "within 24 hours" after you complete the application; otherwise, your application will be cancelled.

44

6. E-mail notice

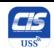

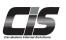

#### [ Procedure for Model Change Application from Smart CIS 1]

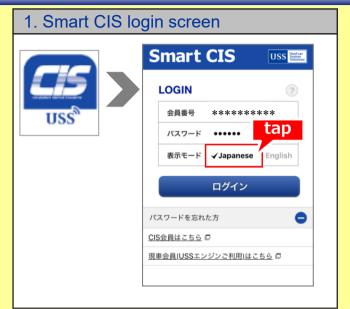

On your terminal before the change, change the display mode to Japanese, and log in to Smart CIS.

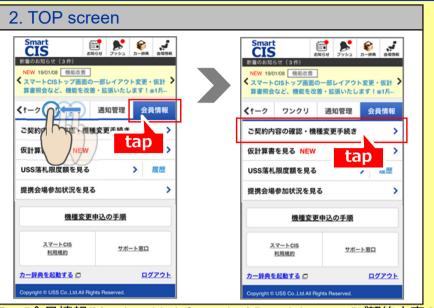

Tap "会員情報(Membership information)", and then tap "ご契約内容の確認・機種変更 手続き(Check the contract details, Apply for model change)".

5. Enter application details

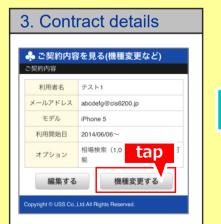

Tap "機種変更する(Register model change)".

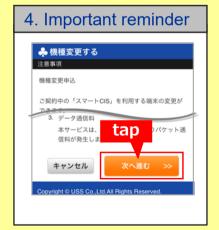

Tap "次へ進む(Go to next)".

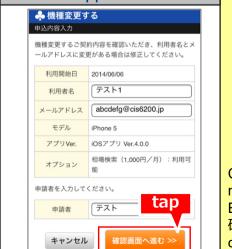

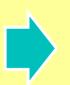

Change the user name and mail address as necessary. Enter the applicant, and tap " 確認画面へ進む(Go to the confirmation screen )".

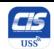

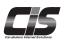

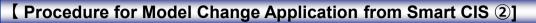

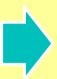

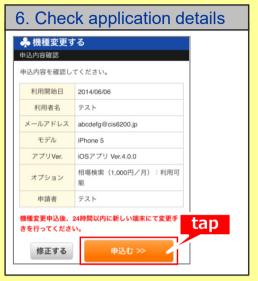

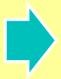

Tap "申込む(Apply)>>".

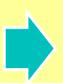

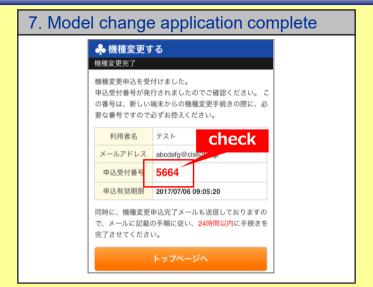

Make sure you check the application receipt number.

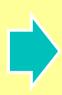

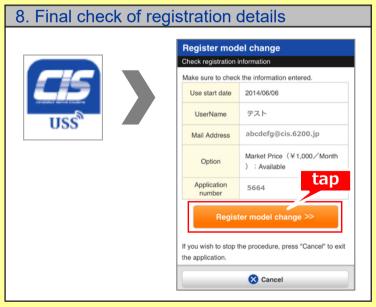

On your new terminal after change, install the CIS-dedicated application, and log in.

After logging in to Smart CIS, check "Important Reminder" and "Rules and Regulations", enter the application number, and then tap "Register model change >>". Now the procedure is complete.

\* You can log in in the English mode.

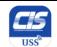

### How to Apply for Smart CIS

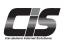

#### [Procedure for Model Change Application from the CIS Information Service ①]

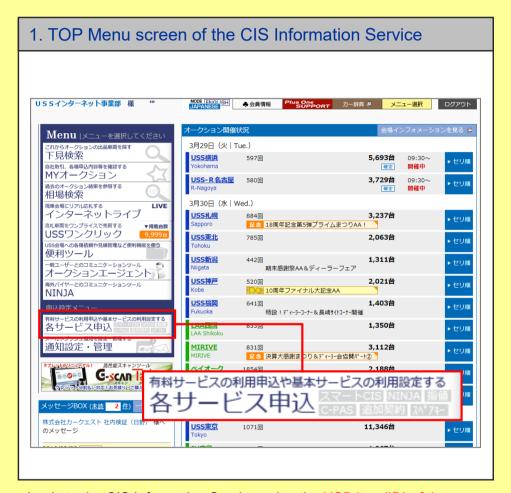

Login to the CIS Information Service using the USB key (ID) of the master contract ID number (CIS administrator) and click the 寄せっとスの利用できます。 (Membership Information) tab.

#### <u></u> Note

- You cannot apply for Smart CIS using the USB key (ID) of the additional contract ID number (member to be managed).

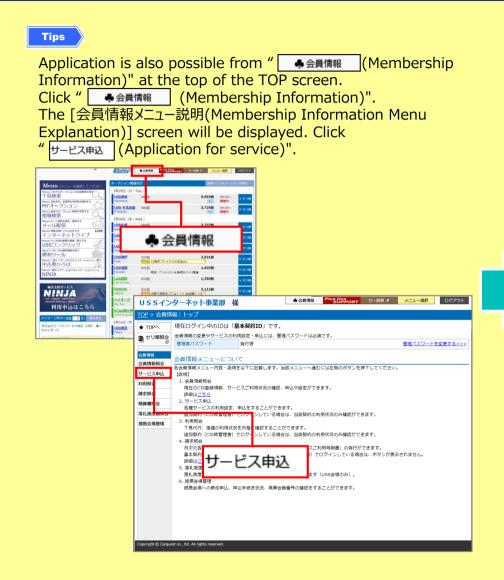

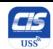

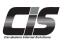

### [Procedure for Model Change Application from the CIS Information Service 2]

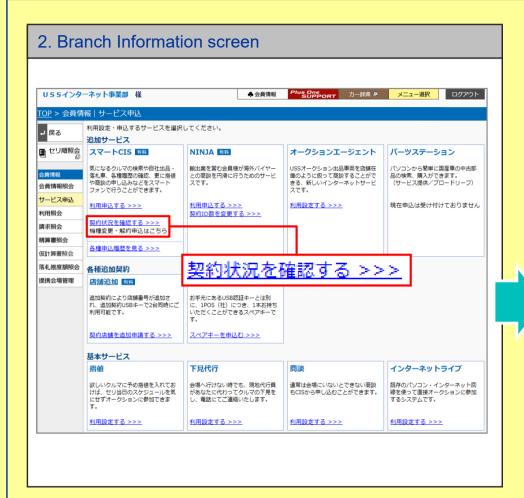

If you have no additional contract ID number, when the Branch Information screen appears, click 契約状況の確認、各種申込はこちら>>> (Check Contract Details and Apply for Services), which appears next to the Smart CIS field in the Additional Services section.

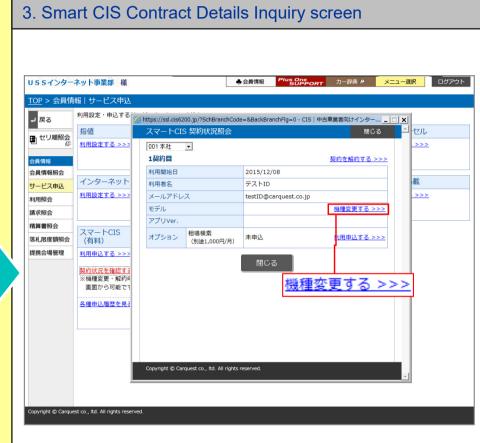

Click <u>機種変更する>>></u> (Change the model) that appears in the field of the contract for which you want to apply for a change of registered smartphone model.

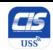

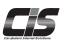

### [Procedure for Model Change Application from the CIS Information Service ③]

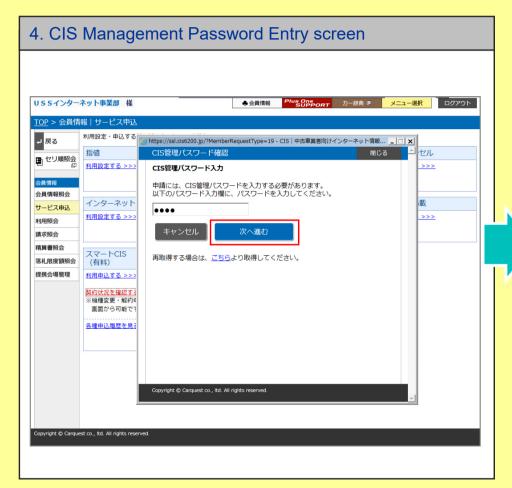

Enter your CIS Management Password for application, and then click the (Next) button.

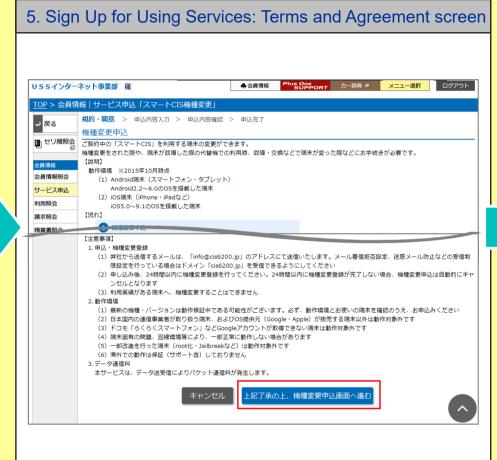

Check the procedures, from applying for a change of registered model to the completion of the model change, Rules and Regulations, and other necessary information. Then, click the L配子承の上、機模変更申込動面へ進む (I accept the above and apply for a change of registered model) button.

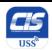

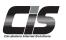

### [Procedure for Model Change Application from the CIS Information Service ®]

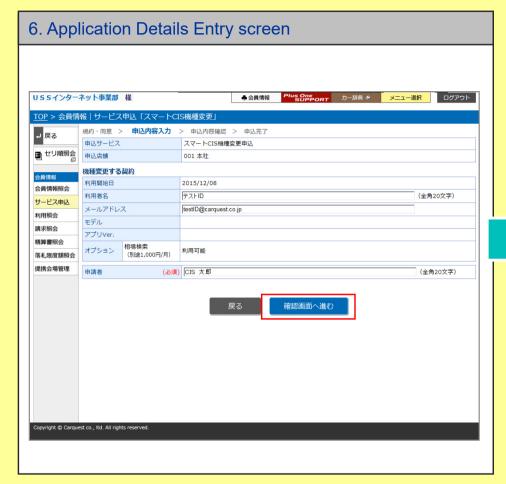

Enter the name of the "User" and the "E-mail address" that you want to use with the new device.

Enter the name of the "Applicant," and then click the (Next) button.

確認画面へ進む

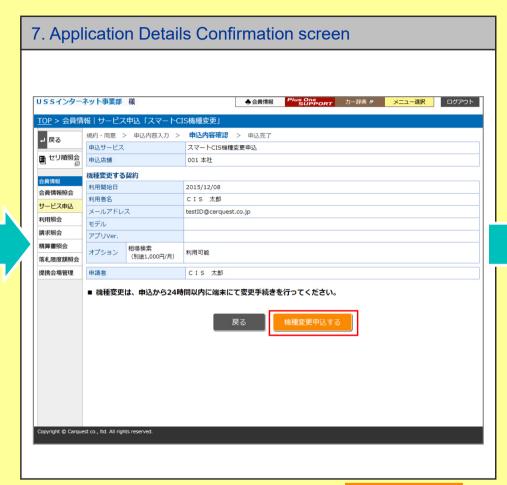

Once you confirm the information entered, click the (Apply for a change of registered model as indicated above) button.

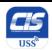

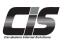

### [Procedure for Model Change Application from the CIS Information Service ©]

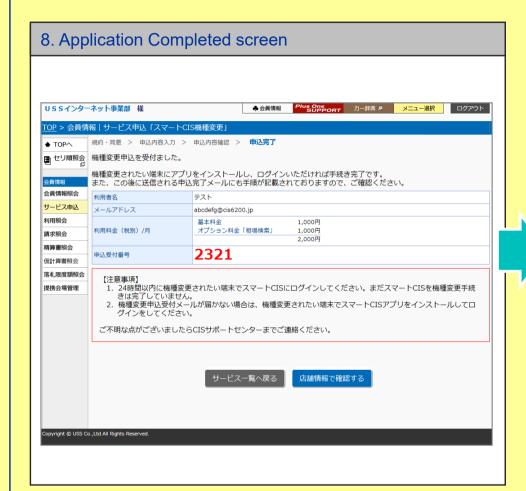

The confirmation message appears, notifying that your application is complete. Your application has been completed.

#### 9. After you complete the application

Once your application process is complete, a confirmation e-mail notifying you that we have received your application for a change of registered model will be sent to your e-mail address you entered at the time of application.

However, you are not yet ready to use Smart CIS with your new device at this point, even if you have completed the application. To use the service with a new device, you must complete the registration of the change of model.

Install the CIS-dedicated application onto the new terminal after change, and log in.

After logging in to Smart CIS, check the Important Reminder and Rules and Regulations, enter the application receipt number, and click "Register model change". Now the procedure is complete.

=> Follow the steps given in the confirmation e-mail notifying you of the receipt of the application for a change of model that will be sent once your application is completed.

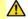

#### Notes

- You are not yet ready to use the service with your new device at this point, even if you have completed the application.
- Install the dedicated application for Smart CIS to the new device. Then, finally, accept the terms and confirm your entry. This completes the registration of the model change, and you can start using the service with the new device.
- Complete the registration of the change of model "within 24 hours" after you complete the application; otherwise, your application will be cancelled.

51

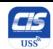

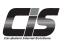

#### [How to Apply for a Cancellation ①]

#### **Applying for Smart CIS**

You can apply for/cancel Smart CIS add-ons by clicking the Membership Information tab from the TOP Menu of the CIS Information Service, and then by clicking the Membership Information Inquiry tab in the menu on the left.

You can continue to use Smart CIS until the end of the month even after you apply for a cancellation of the service.

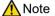

- To apply for a cancellation of Smart CIS, you need to login to the CIS Information Service using the USB key (ID) of the master contract ID number (CIS administrator) and enter the CIS Management Password.
- You cannot apply for Smart CIS using the USB key (ID) of the additional contract ID number (member to be managed)
- If you have not set or forgotten your CIS Management Password, you can set a new password online when applying for a cancellation of Smart CIS. The new CIS Management Password will be sent to the e-mail address registered.

If you have changed your e-mail address, please contact the USS support center.

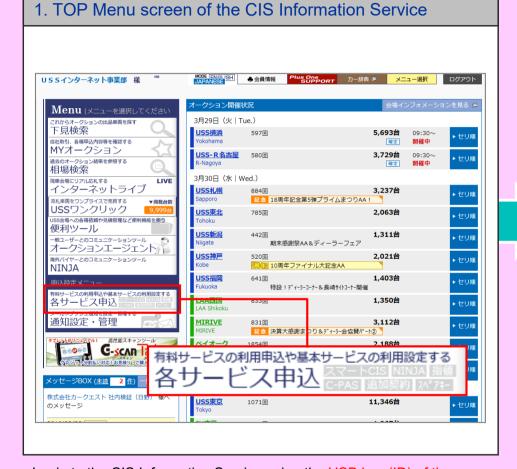

Login to the CIS Information Service using the USB key (ID) of the master contract ID number (CIS administrator) and click the 常的 (Membership Information) tab.

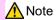

- You cannot apply for Smart CIS using the USB key (ID) of the additional contract ID number (member to be managed).

52

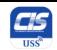

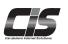

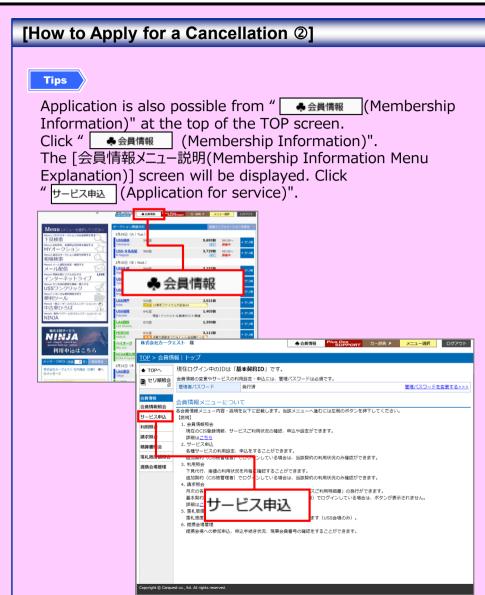

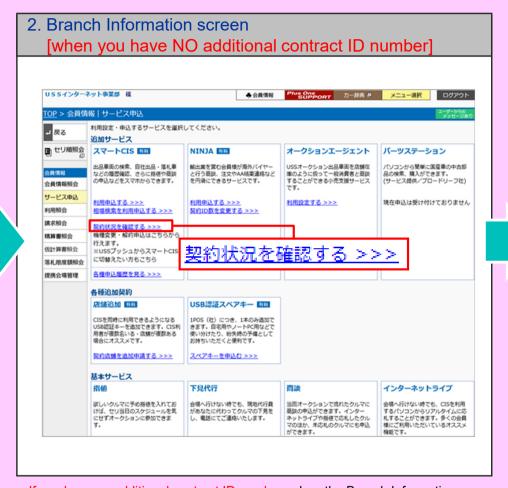

If you have no additional contract ID number, when the Branch Information screen appears, click 契约狀況を確認する >>> (Check Contract Details and Apply for Services), which appears next to the Smart CIS field in the Additional Services section.

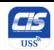

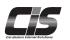

#### [How to Apply for a Cancellation 3]

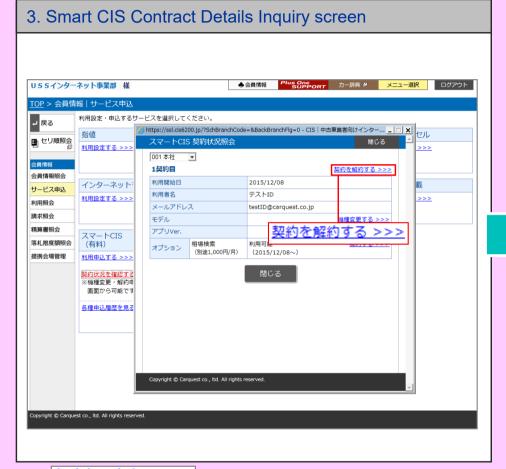

Click <u>契約を解約する >>></u> (Apply for a Cancellation), which appears in the field of the contract for which you want to apply for a cancellation.

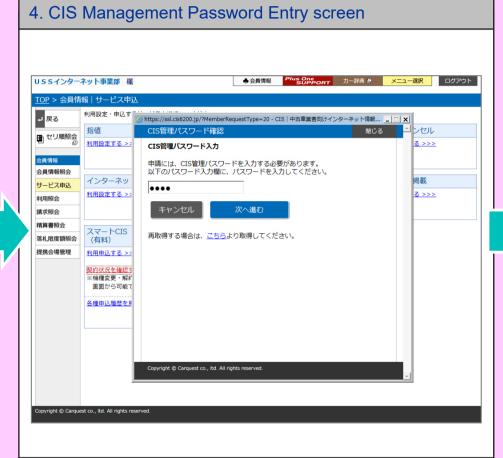

Enter your CIS Management Password for application, and then click the (Next) button.

- If you have not set or forgotten your CIS Management Password, you can set a new password online. The new CIS Management Password will be sent to the e-mail address that you registered.

If you have changed your e-mail address, please contact the USS support center.

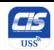

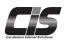

#### [How to Apply for a Cancellation 4]

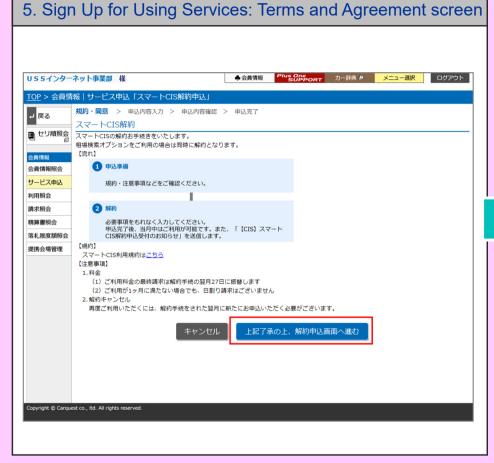

Read the Important Notice and Agreement. Then, click the 上記了承の上、解約申込画面へ進む (I accept the above and apply for a cancellation) button.

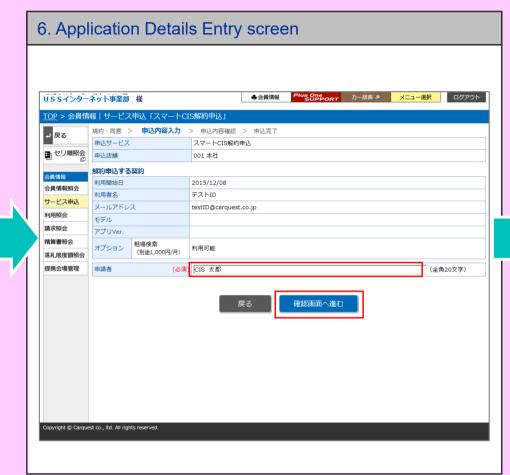

Enter the name of the 申請者 "Applicant," and then click the (Next) button.

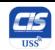

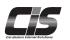

#### [How to Apply for a Cancellation 5]

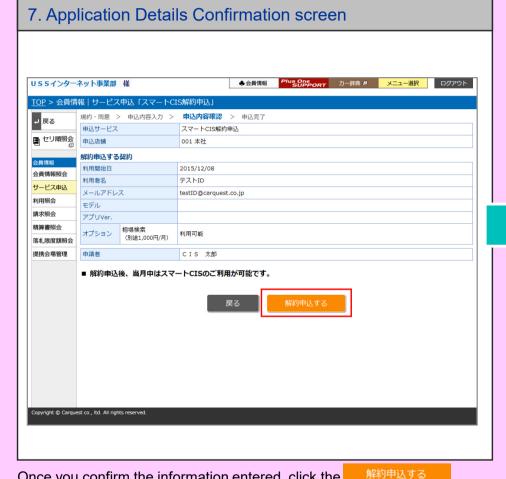

Once you confirm the information entered, click the (Apply for a cancellation as indicated above) button.

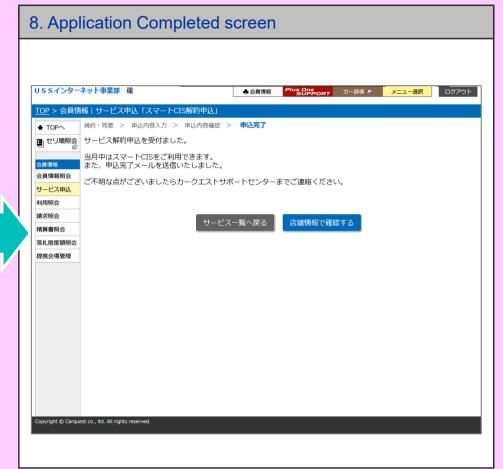

The confirmation message appears, notifying that your application is complete. Your application has been completed.

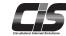

Auction data must be handled with extreme care.

The improper use of CIS information, including the theft, secondhand use, and unauthorized copying of data, as well as acts such as unannounced disclosure of market prices, is prohibited under CIS regulations.